<span id="page-0-1"></span><span id="page-0-0"></span>モニターについて [正面図](#page-1-0) [後方図](#page-1-1) [側面図](#page-3-0) [底面図](#page-2-0) [モニター仕様](#page-3-1) [モニターを清掃する](#page-7-0) 調整可能モニター・スタンドを使う スタンドを取り付ける ケーブルを調整する 傾き、回転および高さを利用する スタンドを取り外す モニターを設定する モニターを接続する 正面パネルボタンを使う OSDを使う 最適解像度を設定する Dellサウンドバー (オプション) を使う モニターを回転させる [モニターの回転を変更する](#page-23-0) [オペレーティングシステムにて回転の設定をする](#page-23-0) 問題を解決する [モニターのトラブルシューティング](#page-25-0) [全般問題](#page-26-0) [製品別の問題](#page-27-0) [USB](#page-27-1)[問題](#page-27-1) [サウンドバーに関するトラブルシューティング](#page-28-0) 付録 [安全情報](#page-30-0) [FCC](#page-30-1)[通知](#page-30-1)[\(](#page-30-1)[米国のみ](#page-30-1)[\)](#page-30-1) [Dell](#page-32-0)[に問い合わせ](#page-32-0) [モニター設定ガイド](#page-33-0)

# 注、注記および注意

■ 注意: 注は、コンピュータをよりよく使いこなすための重要な情報を表します。

注記: モニタが正常に作動しない場合、特に異常な音や臭いが発生する場合は、ただちに電源プラグを抜いて、 デル テクニカルサ C) ポート に連絡してください。

△ 注意: 注意は、材質破損、身体の怪我、または死につながる可能性を示します。

本文書中の情報は、通知することなく変更することがあります。 **c 2006 Dell Inc.**複製を禁ず。

Dell社の書面による許可なしには、いかなる方法による複製も 厳禁します。

本テキストで使用した商標 *Dell*、*DELL* ロゴ、*Inspiron*、*Dell Precision*、*Dimension*、*OptiPlex*、*Latitude*、*PowerEdge*、*PowerVault*、*PowerApp* および *Dell OpenManage* は、Dell社の商標です。*Microsoft*、*Windows*、 および *Windows NT*は、マイクロソフト社の登録商標です。*Adobe*はAdobe Systems社の商標で、一部 の管轄区域で登録されていることがあります。 *ENERGY STAR*は、米国環境保護省の登録商標です。 ENERGY STAR パートナーとして、DELL社は、本製品がエネルギー 効率に関して、ENERGY STAR ガイドラインに対応することを確認しました。

マークおよび名称を請求する団体またはその製品を参照するために、本文書中で、その他の商標および商号を使うことがあります。 Dell社は、自社以外の商標および商号 の所有権を放棄します。

#### Model 1907FPV

2006年11月

Rev. A02

file:///T¦/htdocs/monitors/1907FPV/ja/index.htm[8/7/2012 10:30:53 AM]

#### [目次ページに戻る](#page-0-0)

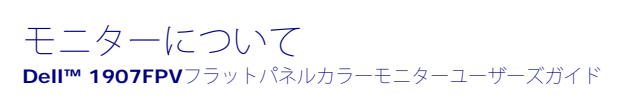

- [正面図](#page-1-0)
- [後方図](#page-1-1)
- [底面図](#page-2-0)
- [側面図](#page-3-0)
- 
- [モニター仕様](#page-3-1)
- [モニターを清掃する](#page-7-0)

### <span id="page-1-0"></span>正面図

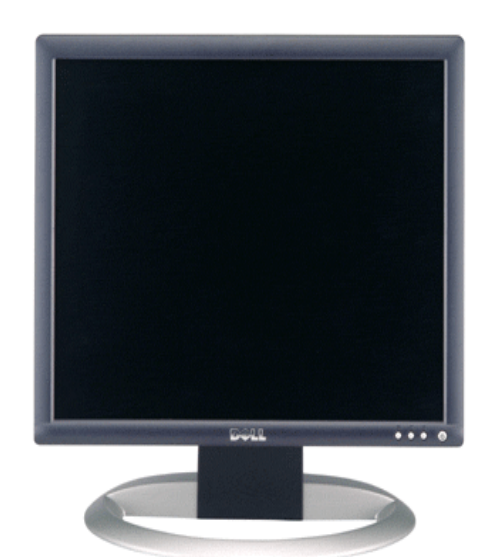

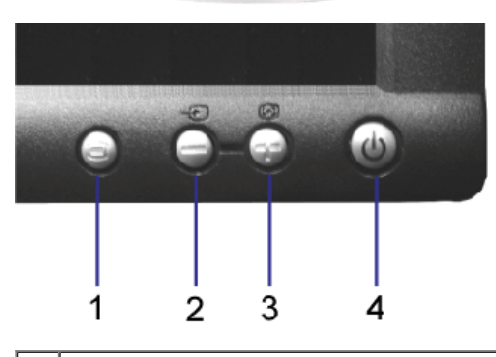

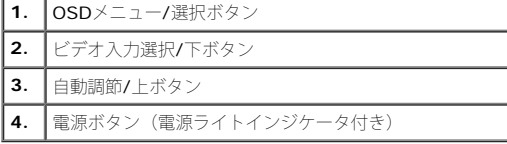

## <span id="page-1-1"></span>後方図

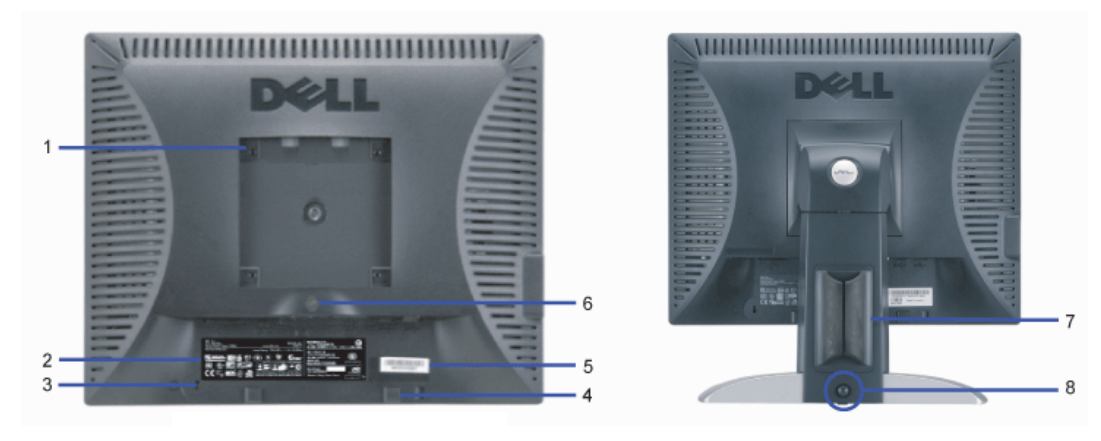

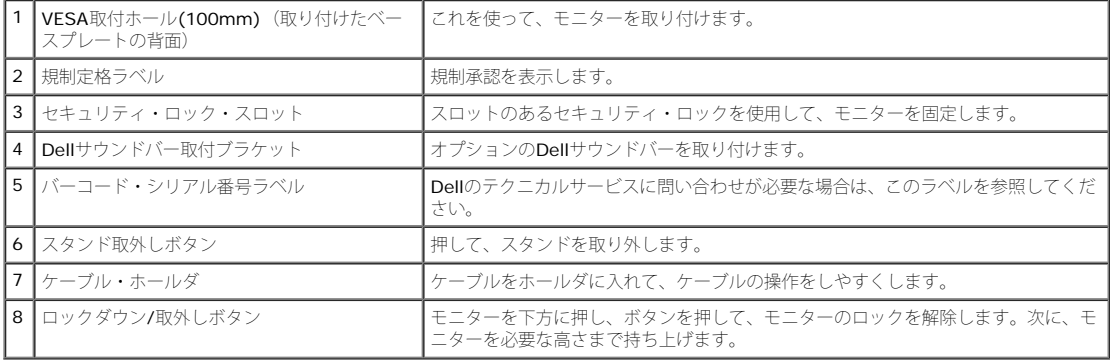

### <span id="page-2-0"></span>底面図

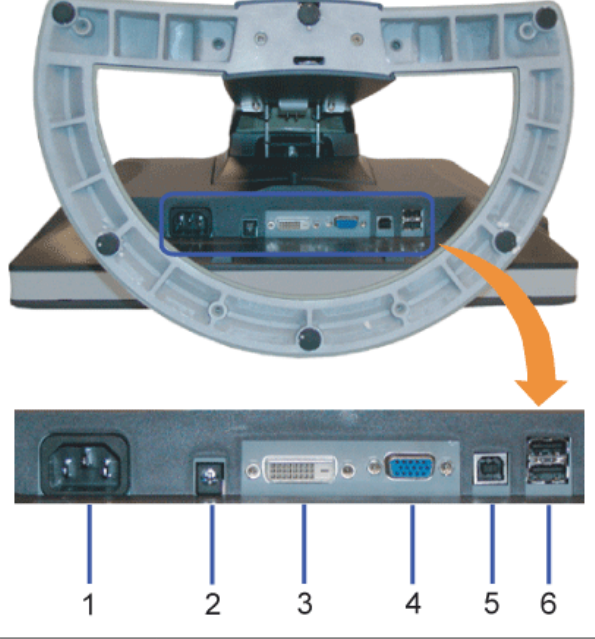

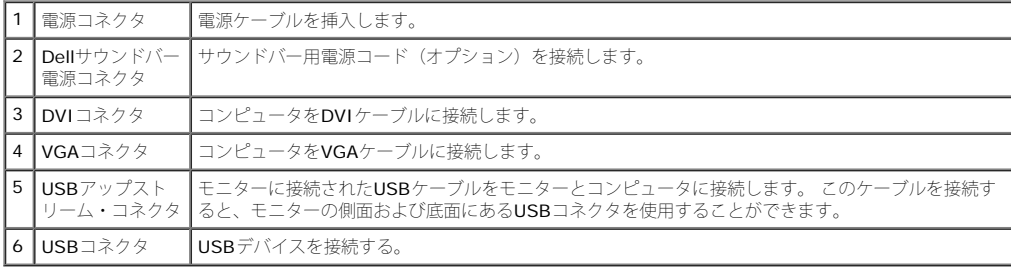

注意: このコネクタは、コンピュータおよびモニター上のUSBアップストリーム・コネクタ上にUSBケーブルを接続した後でのみ使用できます。

### <span id="page-3-0"></span>側面図

<span id="page-3-2"></span>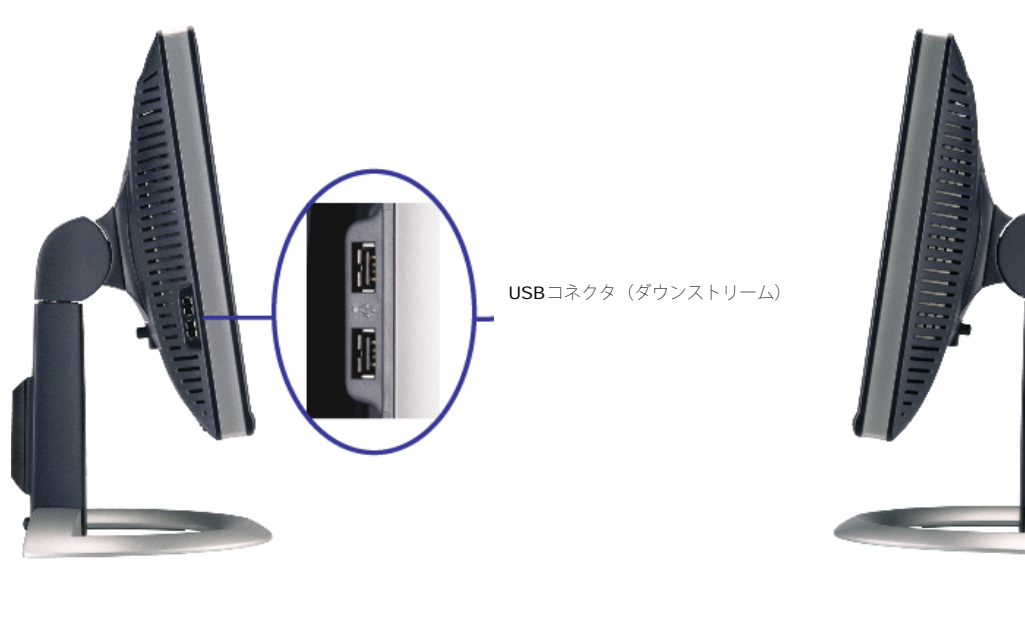

左側面 しょうしょう しょうしょう しょうしょう しんしゅう しんしゅう たいしゅう しょうしゅん 右側面

### <span id="page-3-1"></span>モニター仕様

### 電源管理モード

VESA DPMTM 準拠ディスプレイ・カードまたはPC上でインストールしたソフトウェアを使った場合、モニターは、未使用時に、自動的に電源消費の省力を行います。 これを、「電源セーブモー ド」と呼びます。 キーボード、マウスまたはその他入力デバイスからの入力をコンピュータが検出すると、モニターが自動的に「立ち上がり」ます。 次の表は、この自動電源セーブ機能の電源消 費と信号を表したものです:

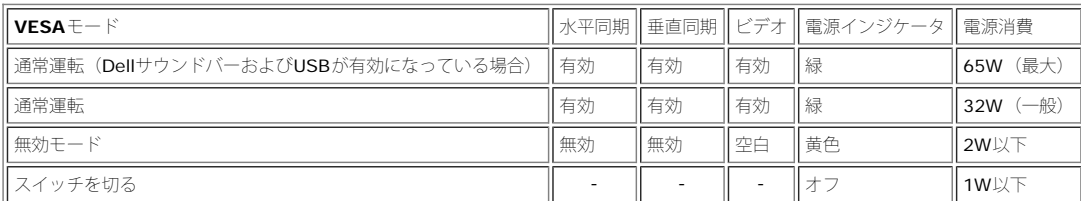

。<br>この 注意: OSDは、「通常運転」モードでのみ機能します。 無効モードで[メニュー]または[プラス]ボタンを押した場合に、次のメッセージのうち1つが表示されます。

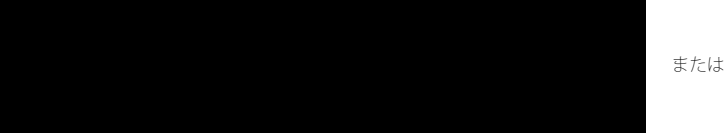

コンピュータを有効にして、モニターを「立ち上げ」、[OSD](#page-11-0)にアクセスします。

本モニターは、**ENERGY STAR**®-準拠で、TCO '99 / TCO '03 電源と互換性があります。

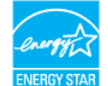

\* オフモードでのゼロ電源消費は、モニターからのメインケーブルを外してはじめて、有効になります。

### ピン割当

#### **15-pin D-Sub** コネクタ

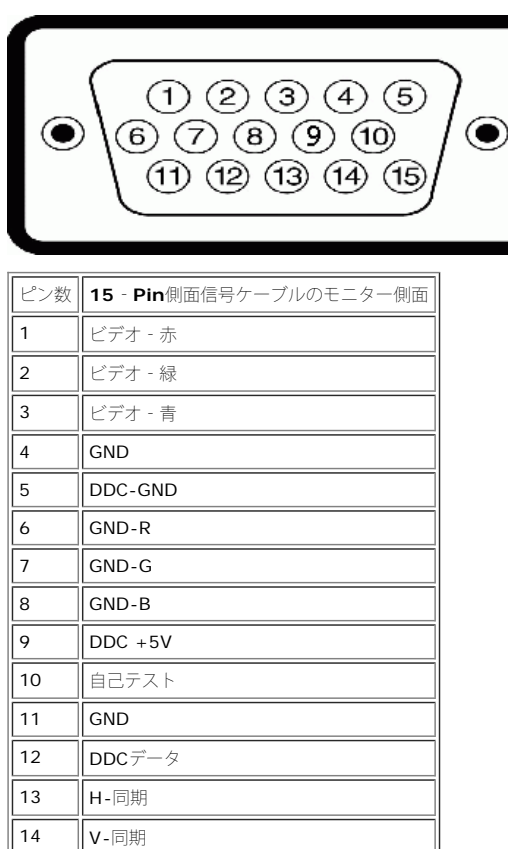

### **24Pin**デジタルのみ**DVI**コネクタ

15 | DDCクロック

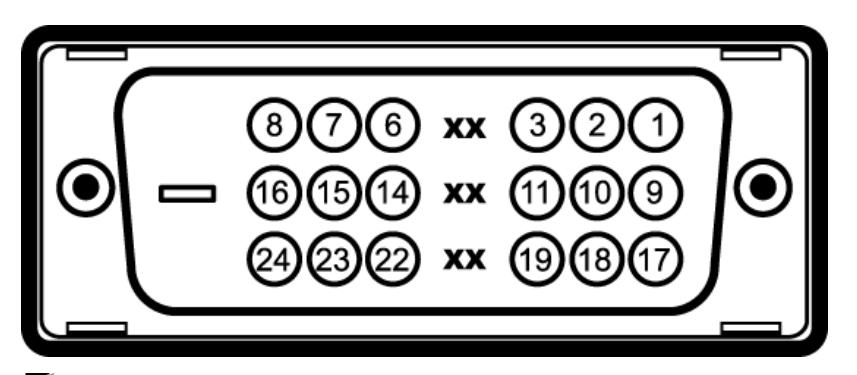

# 。<br>※ 注意: Pin1は、上部右にあります。

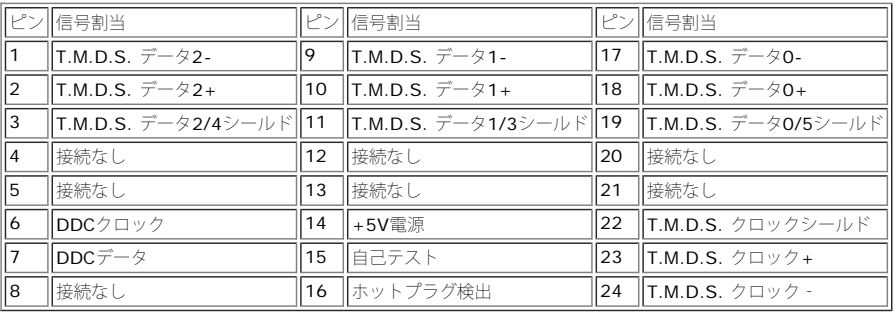

## ユニバーサル・シリアルバス(**USB**)インターフェース

このモニターは、高速認定USB2.0インターフェースをサポートしています。

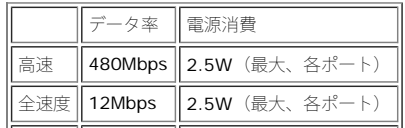

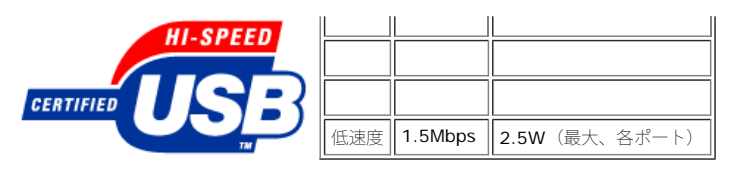

**USB**ポート:

- 1アップストリーム‐後方
- 4ダウンストリーム‐後方に2つ、左側面に2つ

**そ**注意: USB2.0機能には、2.0対応コンピュータが必要です。

注意: モニターのUSBインターフェースは、モニターの電源がオンになっている場合(あるいは電源セーブモードで) のみ作動します。 モニターをオフして、もう一度オンにすること で、USBインターフェースを再度数え、 付属の周辺機器が数秒後、通常機能に回復させます。

### プラグ・アンド・プレイ機能

プラグ・アンド・プレイ互換システムで、モニターをインストールすることができます。 モニターがディスプレイ・データ・チャンネル (DDC) プロトコルを使って、コンピュータシステムに拡張 ディスプレイ特定データ(EDID)を自動的に提供するため、システムが、自己設定により、モニター設定を最適化します。 必要な場合、ユーザが、異なる設定を選択できますが、ほとんどの場合 は、モニターは自動的にインストールします。

#### 全般

モデル番号 **1907FPV** フラットパネル スクリーン・タイプ インファイン インファイン インファイン 有効マトリックス - TFT LCD 画面寸法 カランス インディング 19インチ (19インチ表示可能画像サイズ) 事前設定ディスプレイ領域: 水平 376 mm (14.8 インチ) 垂直 **301 mm (11.85** インチ)

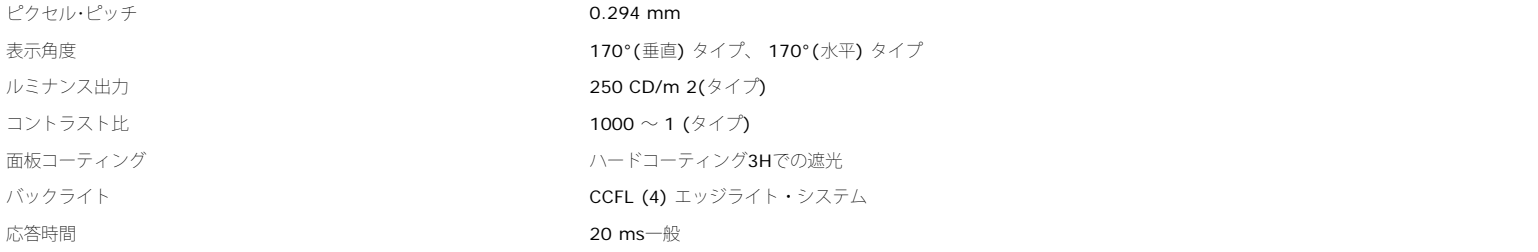

### 解像度

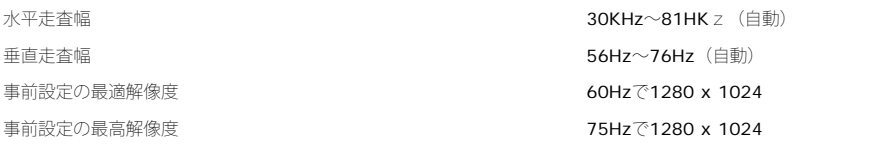

### 事前設定ディスプレイ・モード

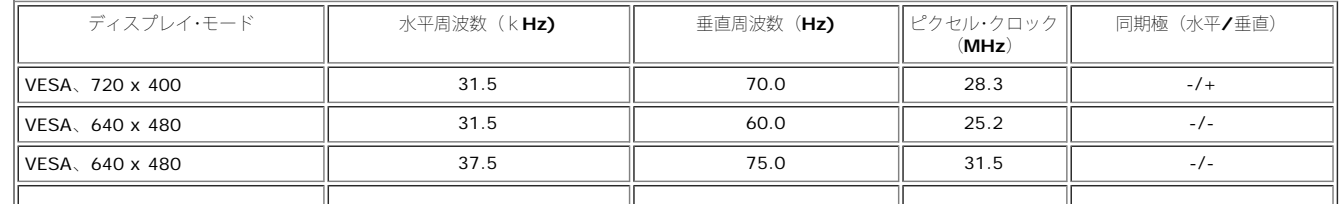

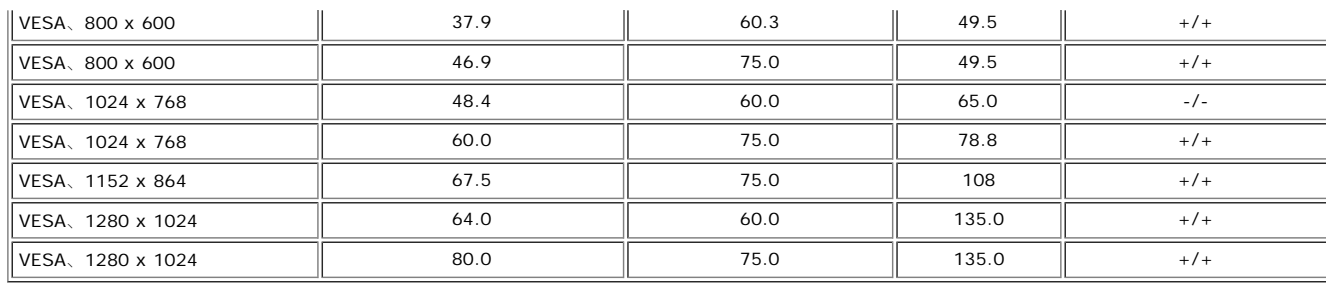

#### 電気系統

インラッシュ電流 120V:42A (最大)

ビデオ入力信号 フランス アナログ**RGB、0.7**ボルト +**/-5%、正電極が75**オーム入力インピダンス デジタル DVI-D TMDS、50オーム入力インピダンスで各微分線、正電極に対して600mV 同期入力信号 それは、インスのサービスのサービスのサービスの開発のよび垂直同期、電極フリーTTLレベル、SOG(複合同期オン・グリーン) AC入力電圧/周波数/電流 200 mm 200 mm 200 mm 200 mm 200 mm 200 mm 200 mm 3 は 50 または 60 Hz ± 3 Hz / 1.5 A 240V:80A (最大)

### 物理 特性

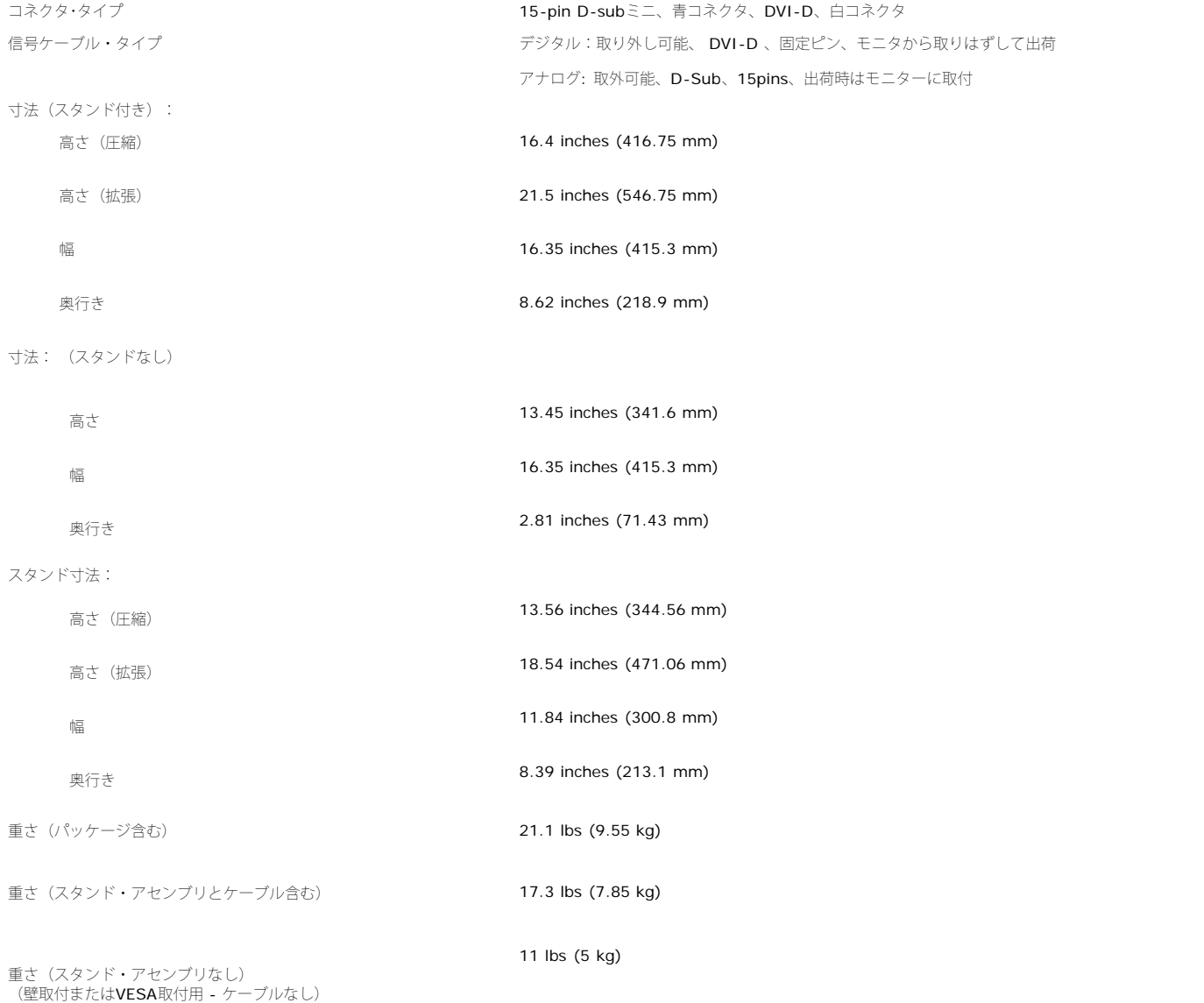

スタンド・アセンブリの重さ 5.2 lbs (2.35 kg)

環境

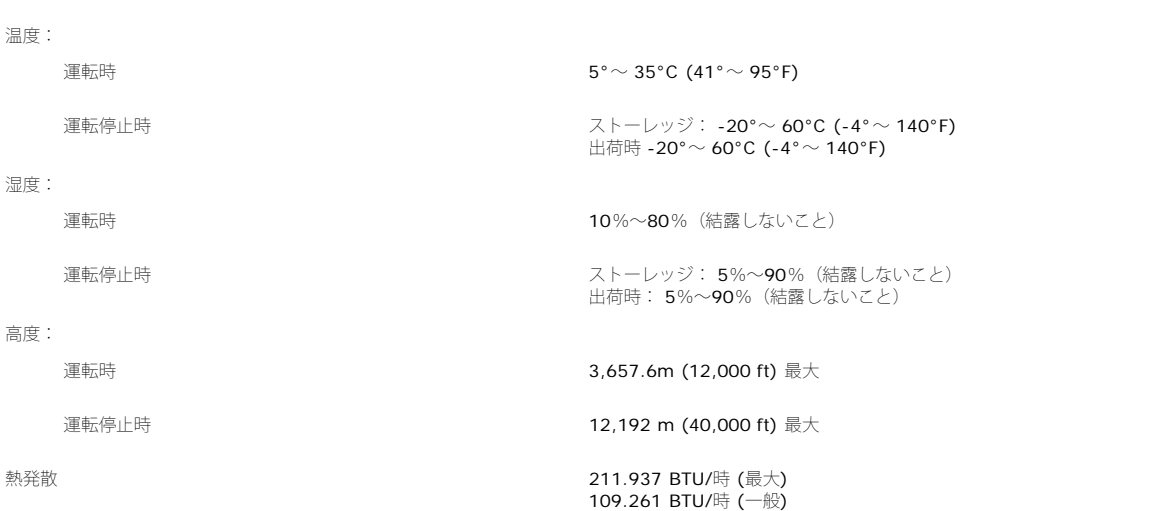

### <span id="page-7-0"></span>モニターを清掃する

■ 警告: モニターの清掃前には、[安全指示書を](#page-30-0)読み、従ってください。

警告: モニターの清掃前には、電源コンセントからモニター電源ケーブルを外してください。

- 静電気防止スクリーンを清掃するには、柔らかい、きれいな布を水で軽く湿らせてください。 できれば、特殊スクリーン清掃ティッシュまたは静電気防止コーティングに適して溶液を使用 してください。 ベンゼン、シンナー、アンモニア、研磨クリーナー、または圧縮空気は使用しないでください。
- 軽く湿らせた、暖かい布を使って、プラスチックを清掃します。 洗剤には、プラスチック上に乳膜を残すものがありますので、使用は避けてください。
- モニターを外したときに白い粉末がある場合は、布で拭きとってください。 この白い粉末は、モニターの出荷時に発生します。
- 暗いプラスチックは、明るいプラスチックより白いカフマークを削り、表示するため、モニターの取扱には注意してください。
- モニタの最高の画像品質を保てるように、ダイナミックに変化するスクリーンセーバーを使用し使用しないときはモニタの電源をオフにしてください.

[目次ページに戻る](#page-0-0)

#### [目次ページに戻る](#page-0-0)

## 調整可能モニター・スタンドを使う **Dell™ 1907FPV**フラットパネルカラーモニターユーザーズガイド

- スタンドを取り付ける
- ケーブルを調整する
- 傾き、回転および高さを利用する
- スタンドを取り外す

# スタンドを取り付ける

名 注意: モニターが工場から出荷されるときにはスタンドは取り外されて、伸ばした状態で出荷されます。

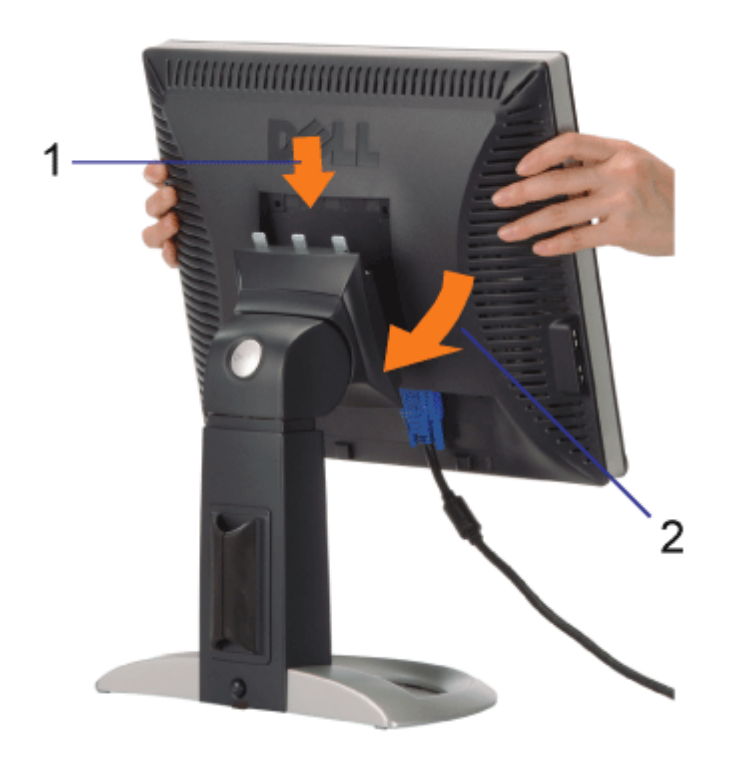

ロロロスタンド上の3つの歯に、モニターの溝を固定します。 2. スタンドの固定位置でロックされるまでモニターを下ろします。

# ケーブルを調整する

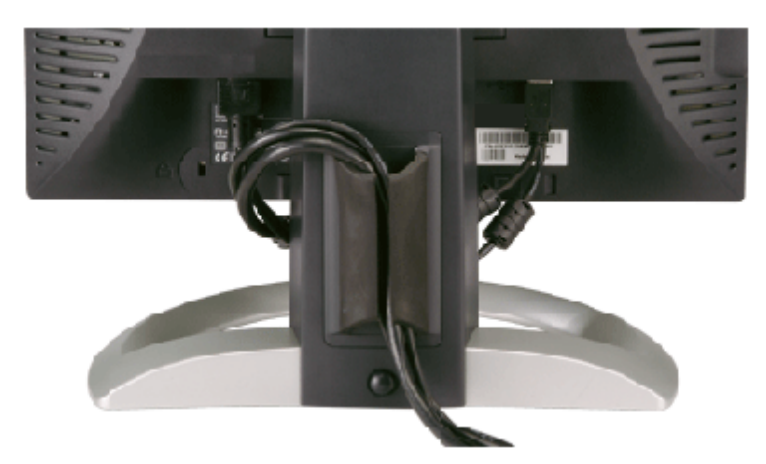

モニターおよびコンピュータに必要なケーブルすべてを取り付けた後、(ケーブルの取り付けについては、<u>モニターを接続する</u>を参照してくだ さい) 上記のとおり、ケーブル・ホールダを使って、すべてのケーブルを適切に調整します。

# 傾き、回転および高さを利用する

傾き、回転および高さ調整を使って、モニターを調整します。モニターは、表示ニーズにあわせて、最適に固定することができます。

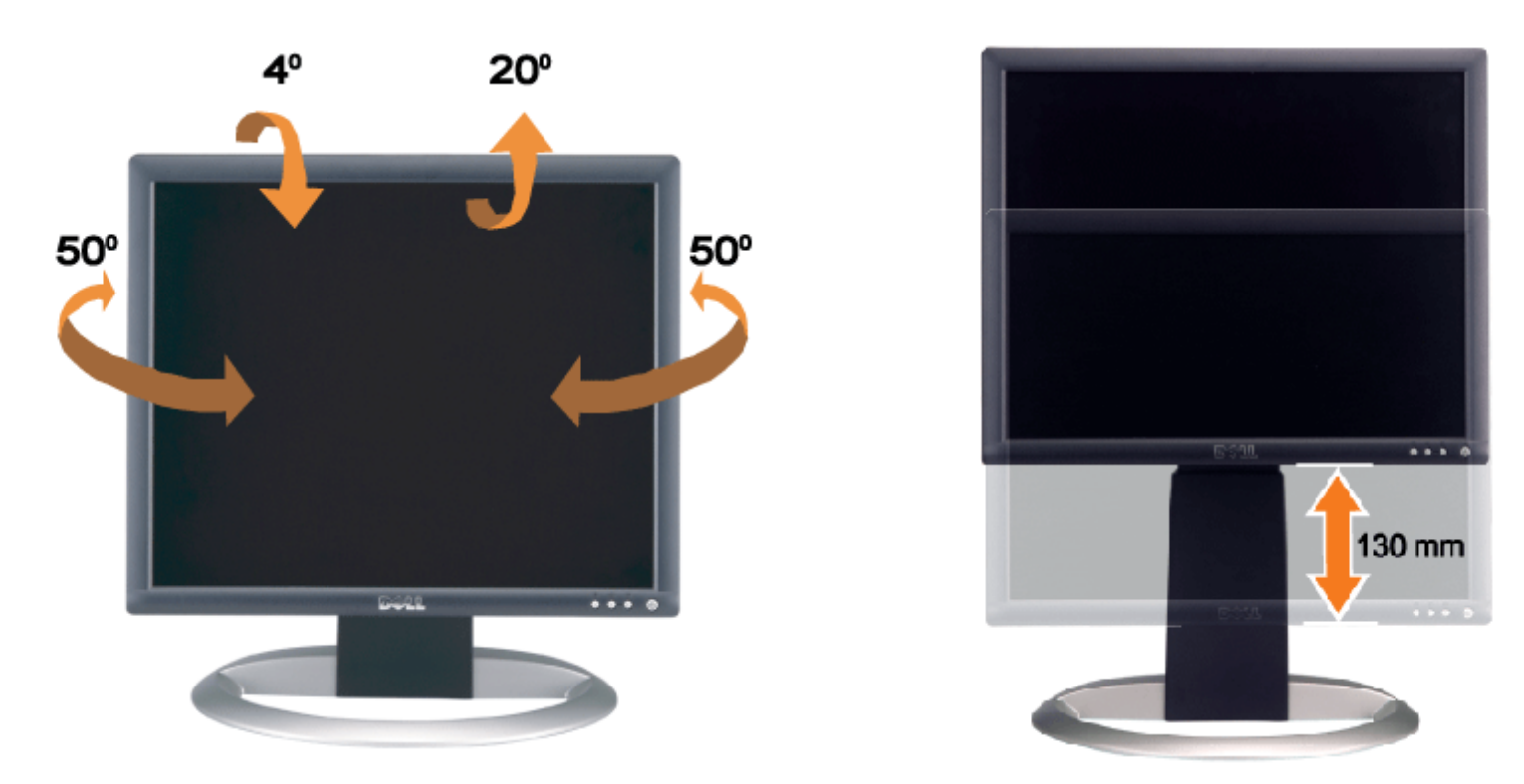

スタンドは、スタンド・ロック/解除ボタン最大5.12インチ (130mm)まで、垂直に調整できます。 モニターをスタンドの上下にスライドす ることによって、目的の位置に調整することができます。

注意: モニターを新しい場所に移動する前に、カチッと音がして正位置に収まるまでモニターを下ろして、スタンドをロックします。 G

スタンドを取り外す

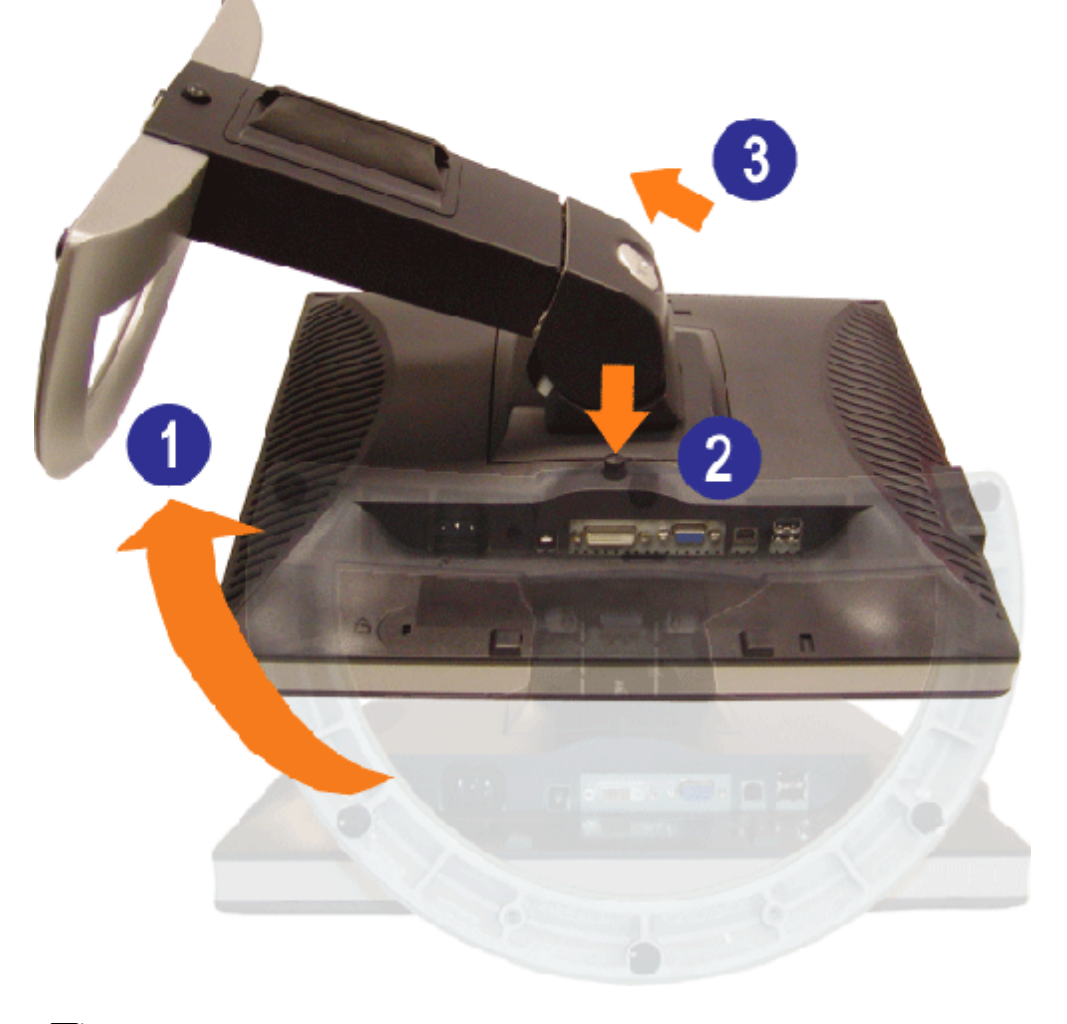

■注意: モニター・パネルを柔らかい布またはクッションの上に置いた後、次の手順でスタンドを取り外します。

1. スタンドを回転させて、スタンド解除ボタンにアクセスできるようにします。 口口口 スタンド解除ボタンを押し、スタンドを持ち上げながらモニターから取り外します。

[目次ページに戻る](#page-0-0)

[目次ページに戻る](#page-0-1)

モニターを設定する **Dell™ 1907FPV**フラットパネルカラーモニターユーザーズガイド

- モニターを接続する
- 正面パネルボタンを使う
- OSDメニューを使う
- 最適解像度を設定する
- サウンドバー(オプション)を使う

## <span id="page-11-0"></span>モニターを接続する

▲ 警告: このセクションで手続きをはじめる前に、[安全指示書に](#page-30-2)したがってください。

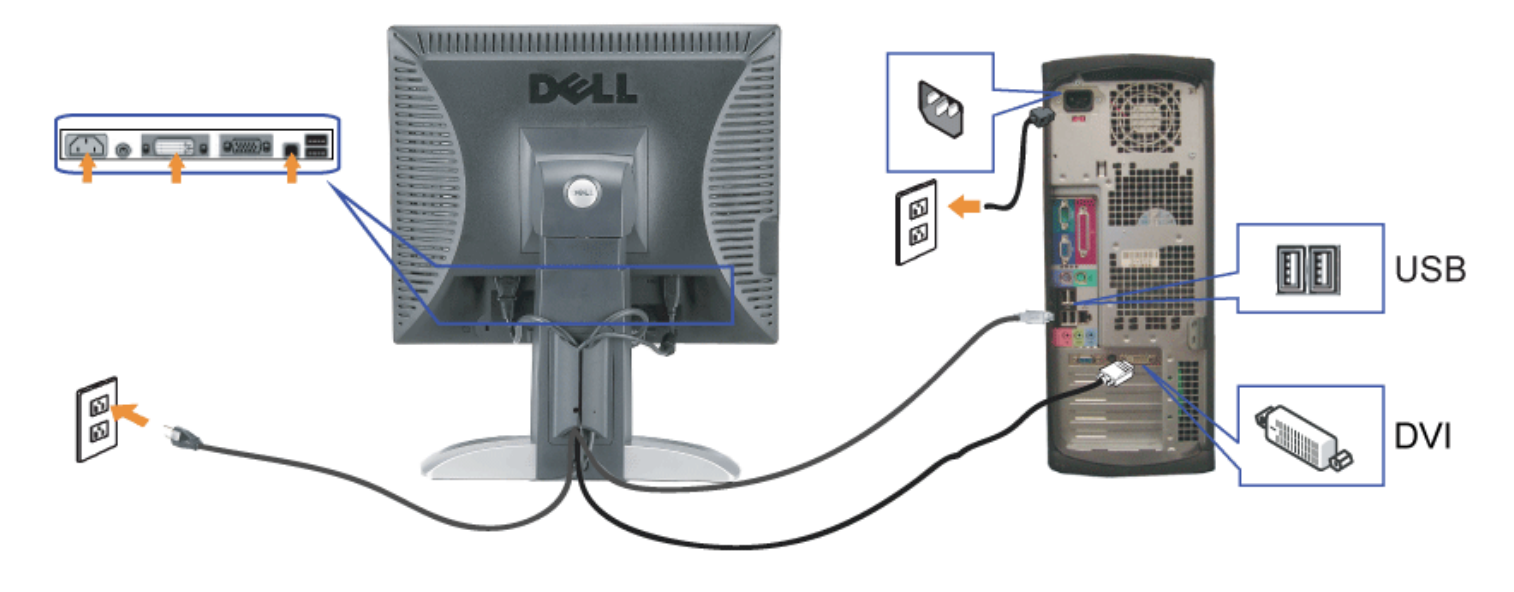

または

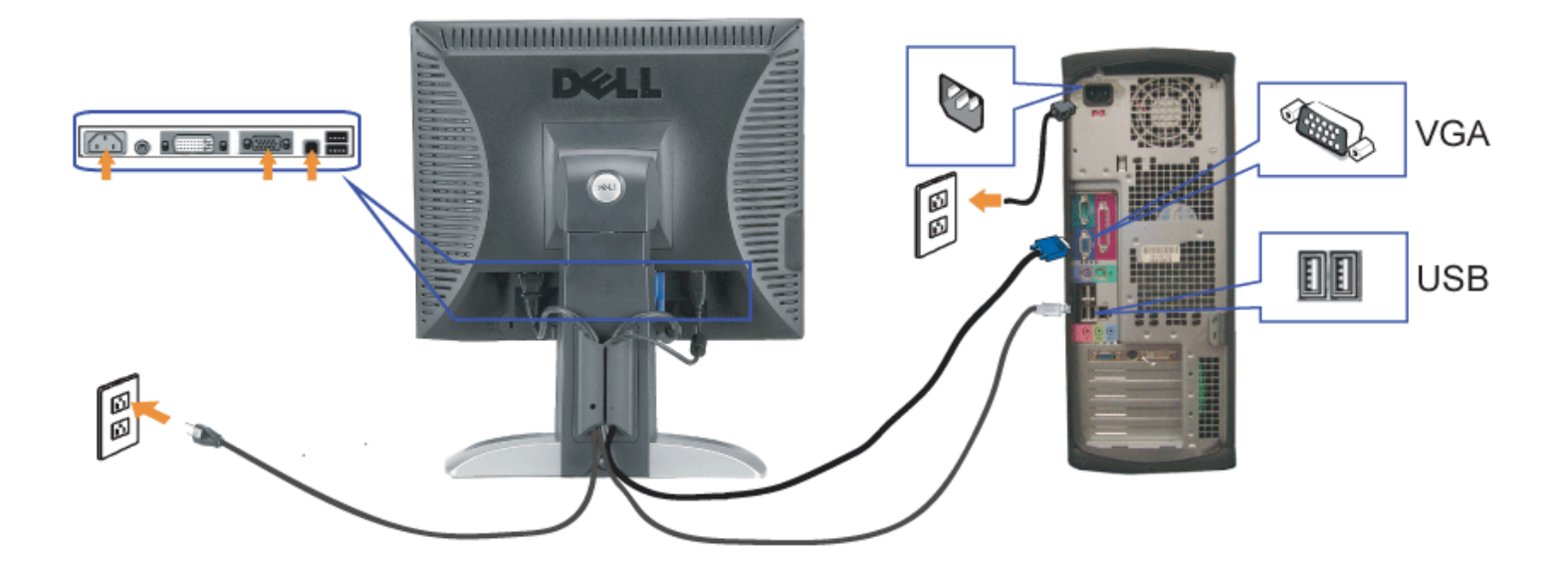

- **1.** コンピュータの電源をオフにして、電源ケーブルを外します。
- **2.** 白DVIまたは青VGAケーブルをコンピュータおよびモニターのコネクタに接続します。
- **3.** モニターに付属しているUSBケーブルをコンピュータおよびモニター上のアップストリームUSBコネクタに接続します。 このケーブルをコンピュータおよびモニターに接続すれば、モニ ター上のUSBコネクタを使用できます。
- **4.** USBデバイスを接続する。
- **5.** 電源ケーブルを接続する。
- **6.** モニターおよびコンピュータの電源をオンにします。 画像が見えない場合は、入力選択ボタンを押し、入力ソースが正しく選択されていることを確認します。 それでも画像が映らない場合<br>**6.** は、<u>モニターのトラブルシューティング</u>を参照してください。

## 正面パネルボタンを使う

モニタ前面のボタンを使用して画像設定を調整します。

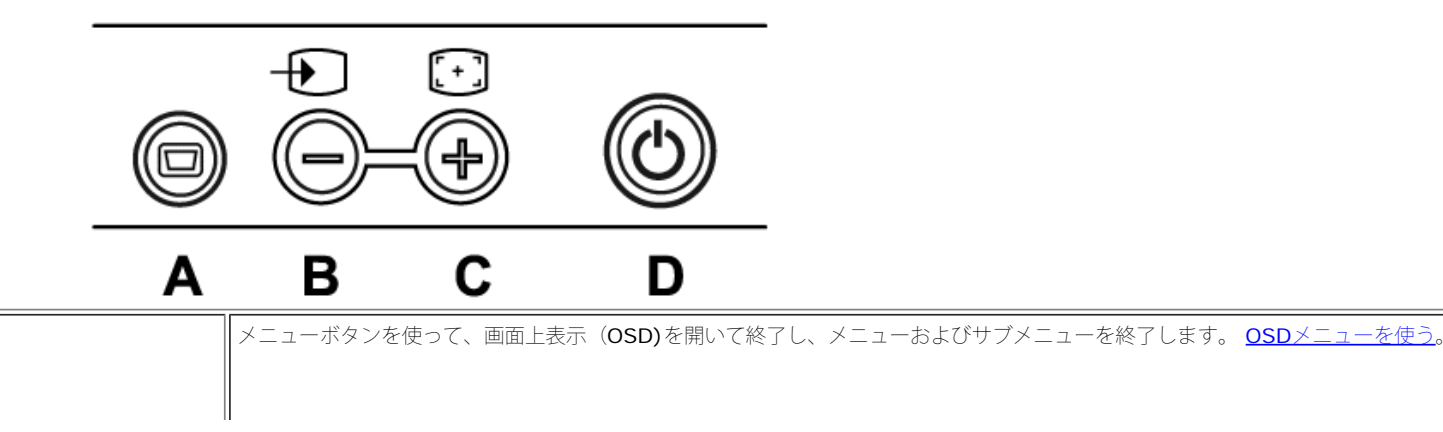

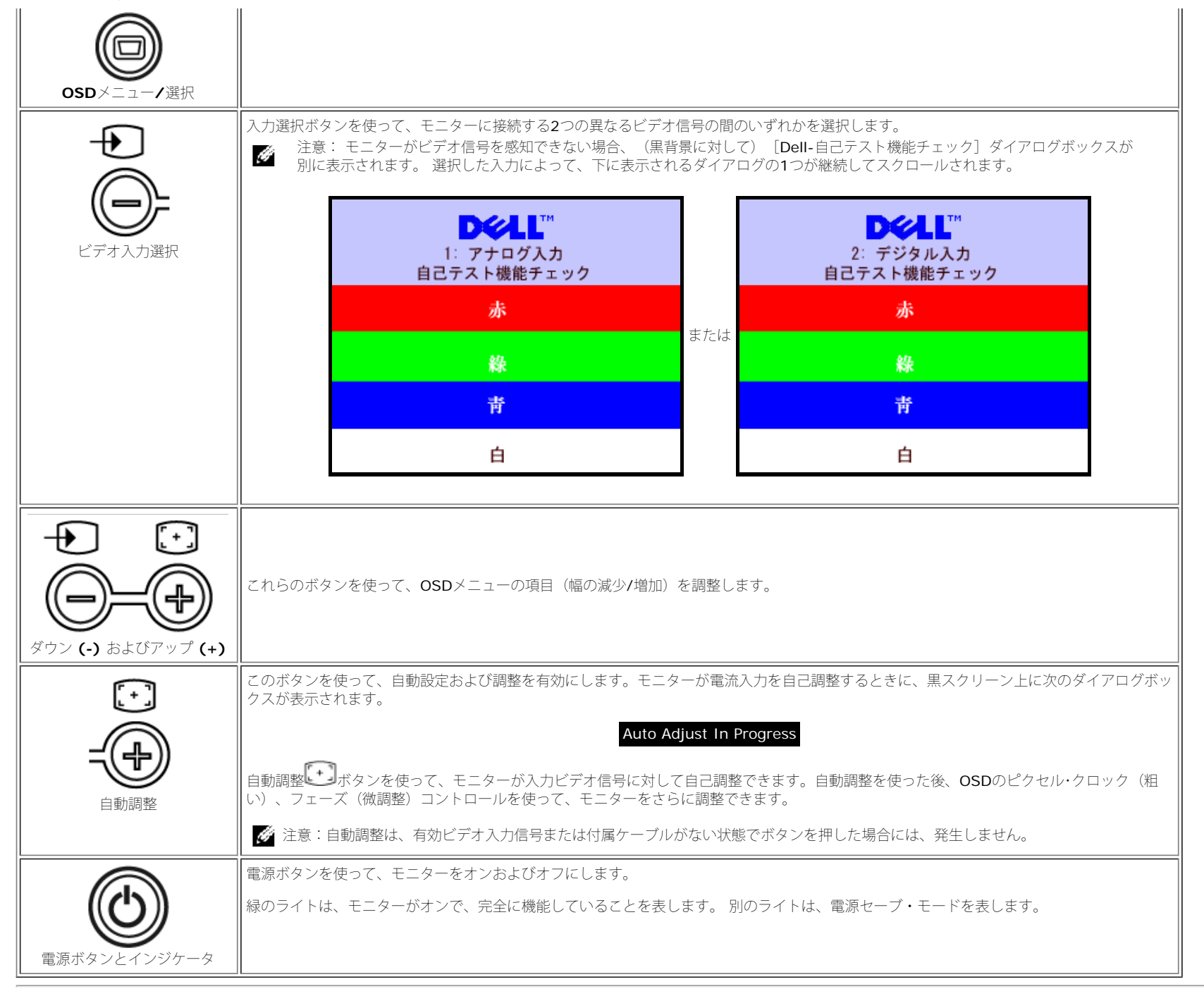

### **OSD**メニューを使う

注意: 設定を変更し、別のメニューに進むか、またはOSDメニューを終了する場合、モニターは、その変更を自動的に保存します。変更は、設定を変更し、OSDメニューが消えるのを待つ場合も保 Ø 存されます。

1. メニューボタンを押して、OSDメニューを開き、メインメニューを表示します。

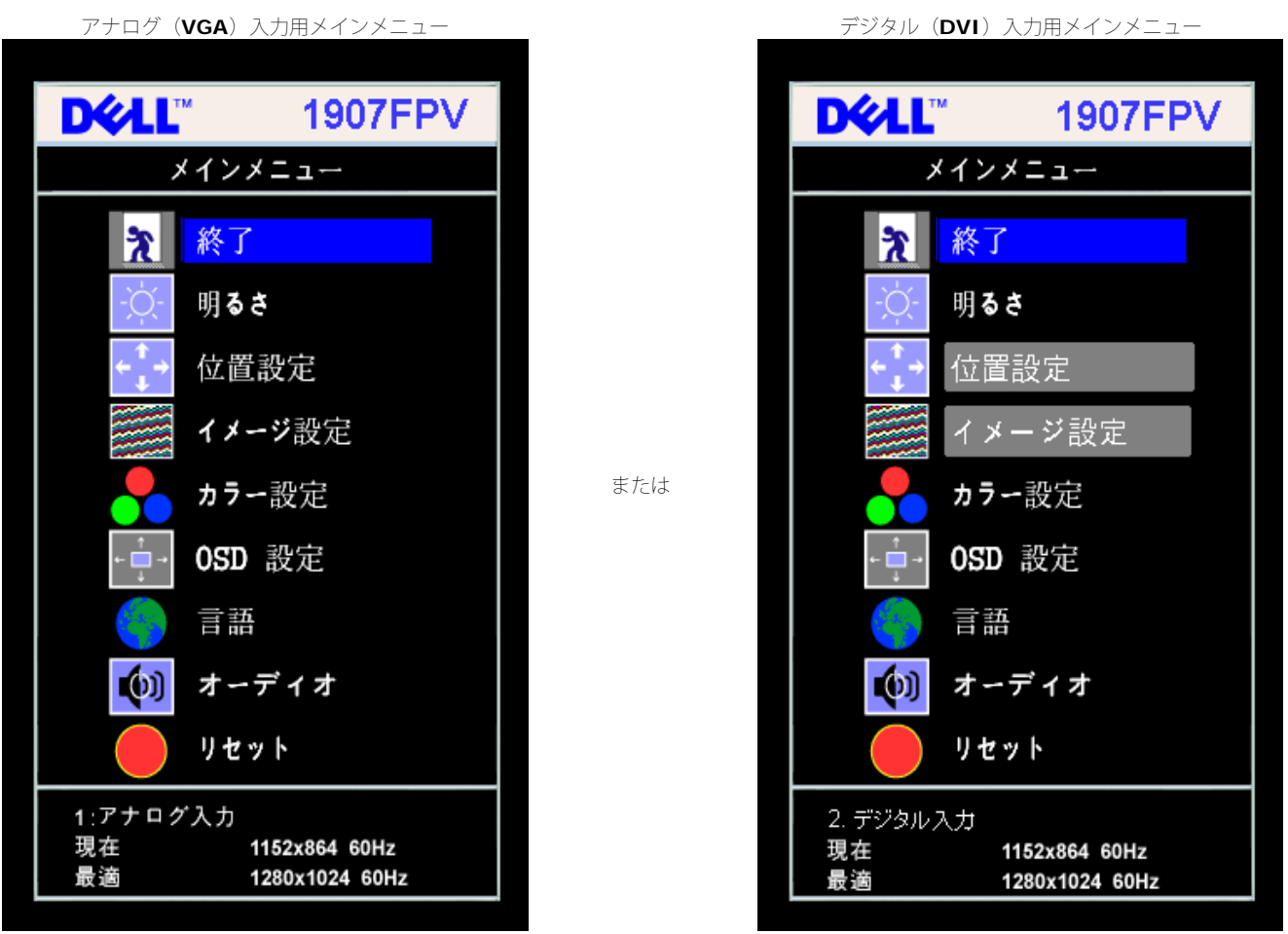

OF 3

注意: 位置決めおよび画像設定は、アナログ (VGA)コネクタの使用時にのみ利用できます。

2. **-** および **+**ボタンを押して、設定オプションを移動します。 アイコンからアイコンに移動するときに、オプション名をハイライトします。 モニター用に利用できるオプションすべての完全リストは、 下表を参照してください。

3. メニューボタンを一回押して、ハイライトされたオプションを有効にします。

4. - および + ボタンを押して、必要なパラメータを選択します。

5. メニューを押して、スライドバーを入力し、次に、メニュー上のインジケータにしたがって、**-** および **+**ボタンを使って、変更します。

■■■メニューボタンを一回押して、メインメニューに戻り、別のオプションを選択するか、またはメニューボタンを2回または3回押して、OSDメニューを終了します。

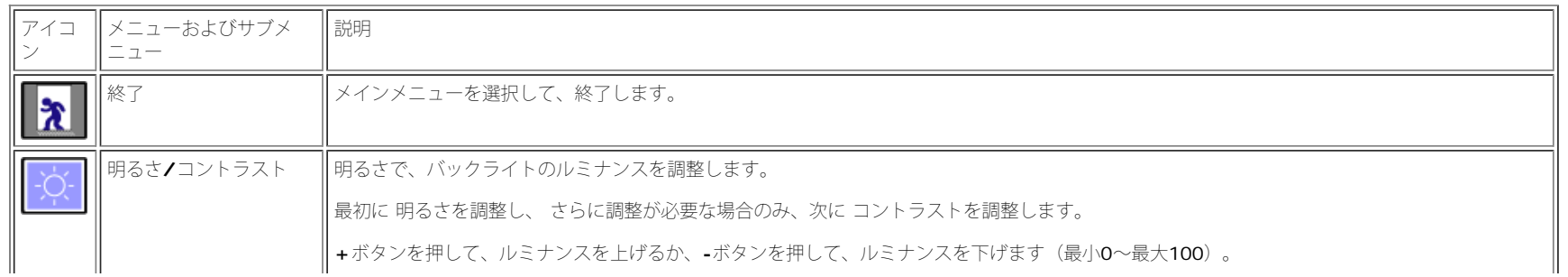

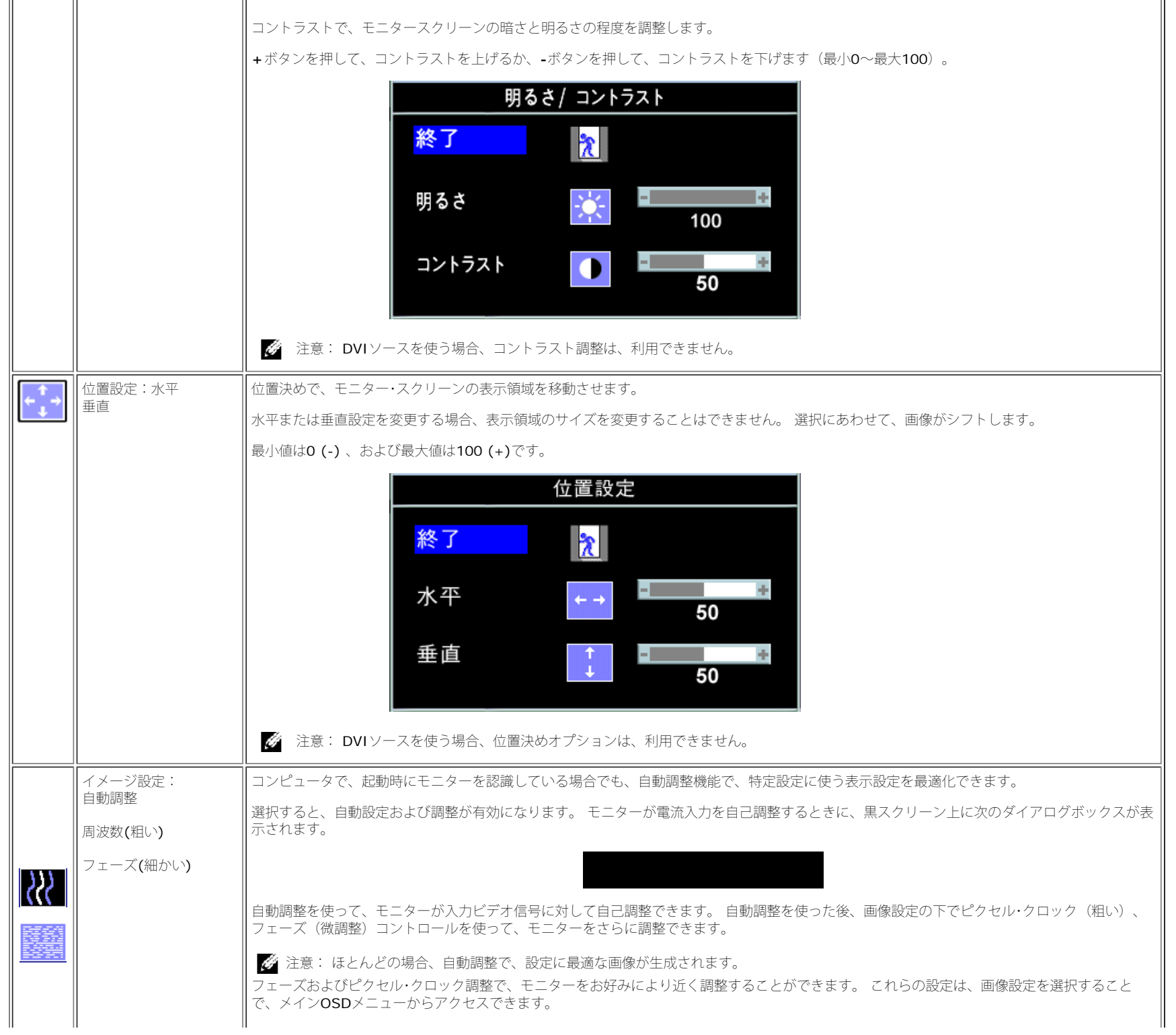

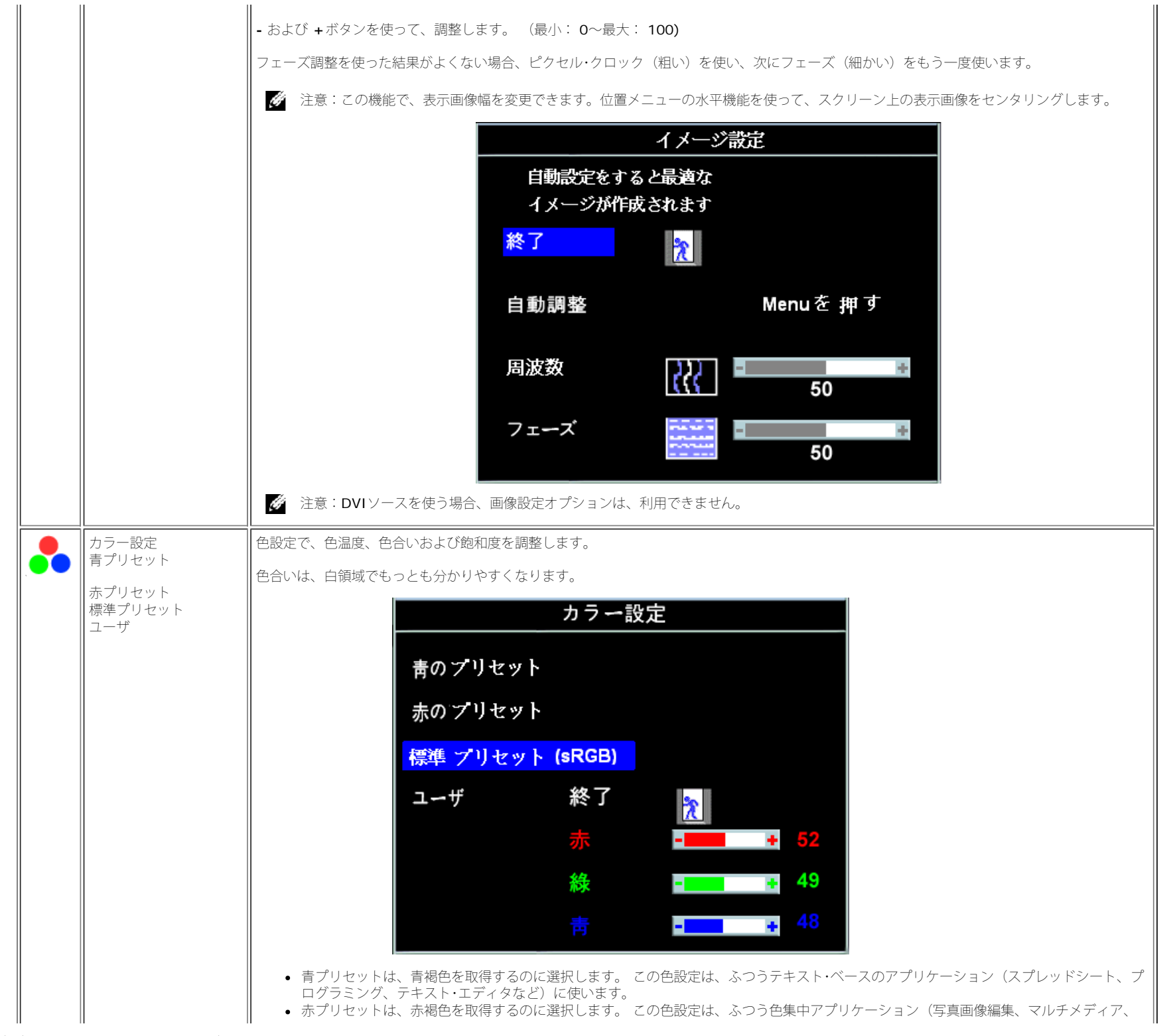

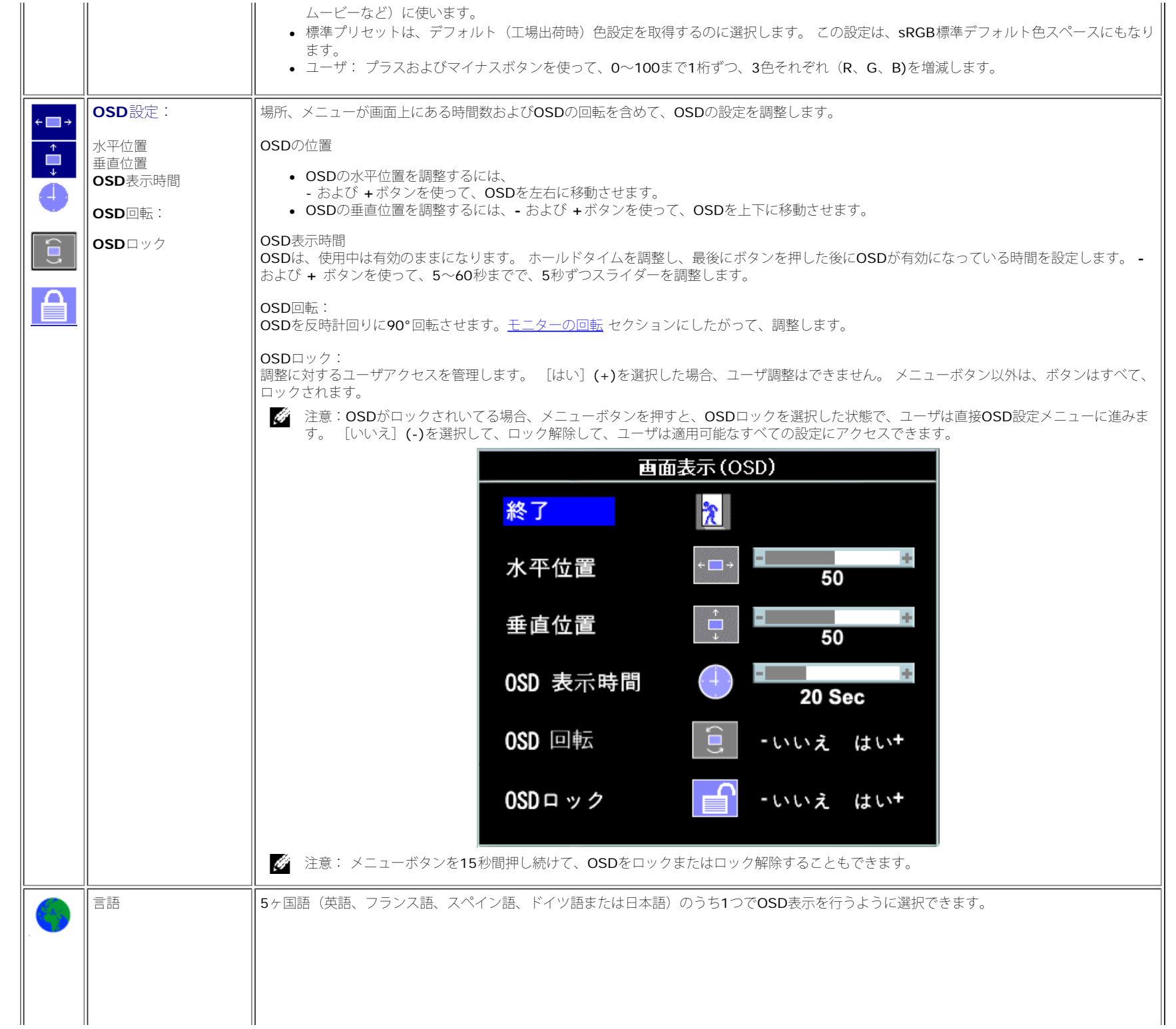

```
Dell™ 1907FPVフラットパネルカラーモニターユーザーズガイド
```
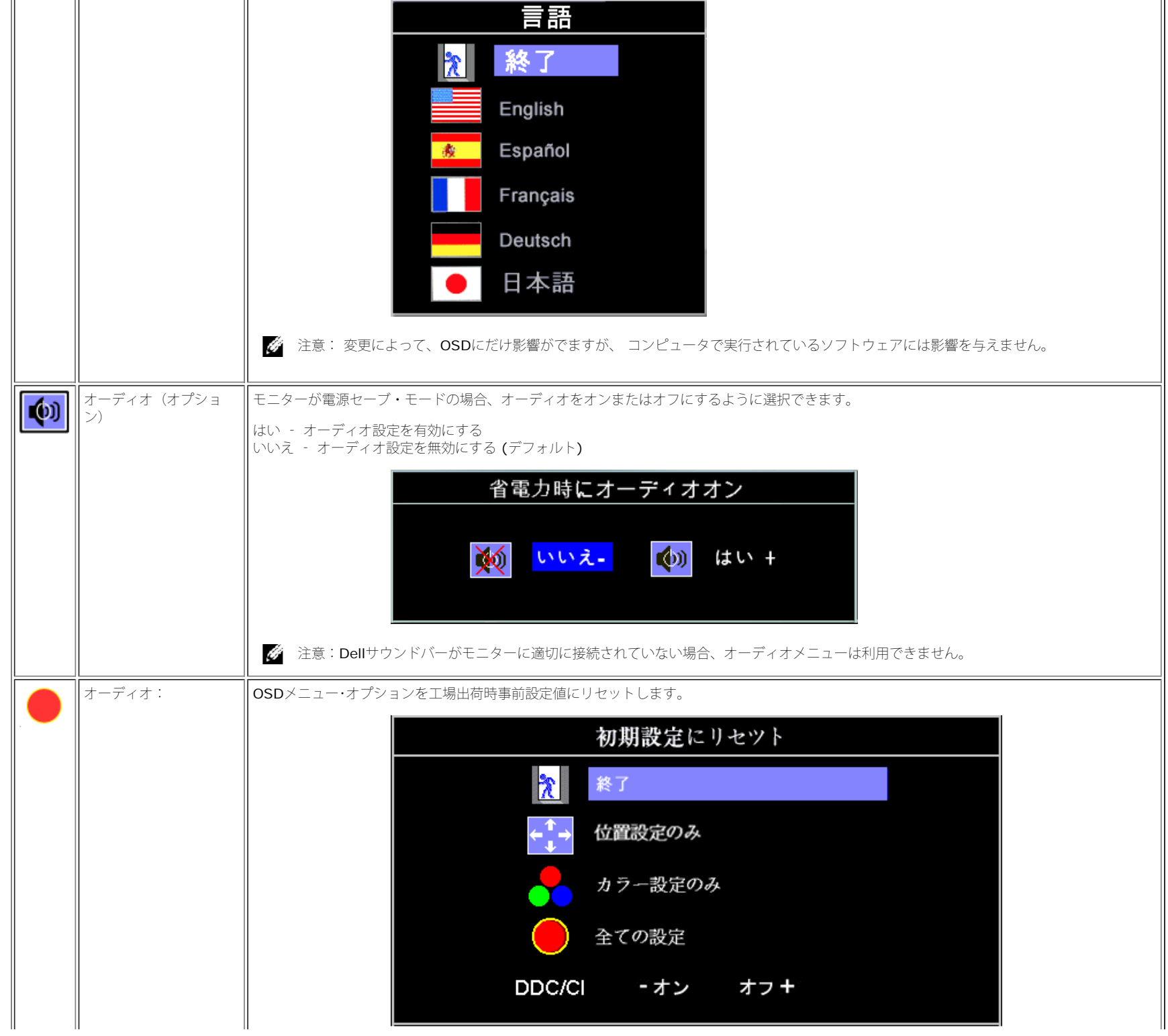

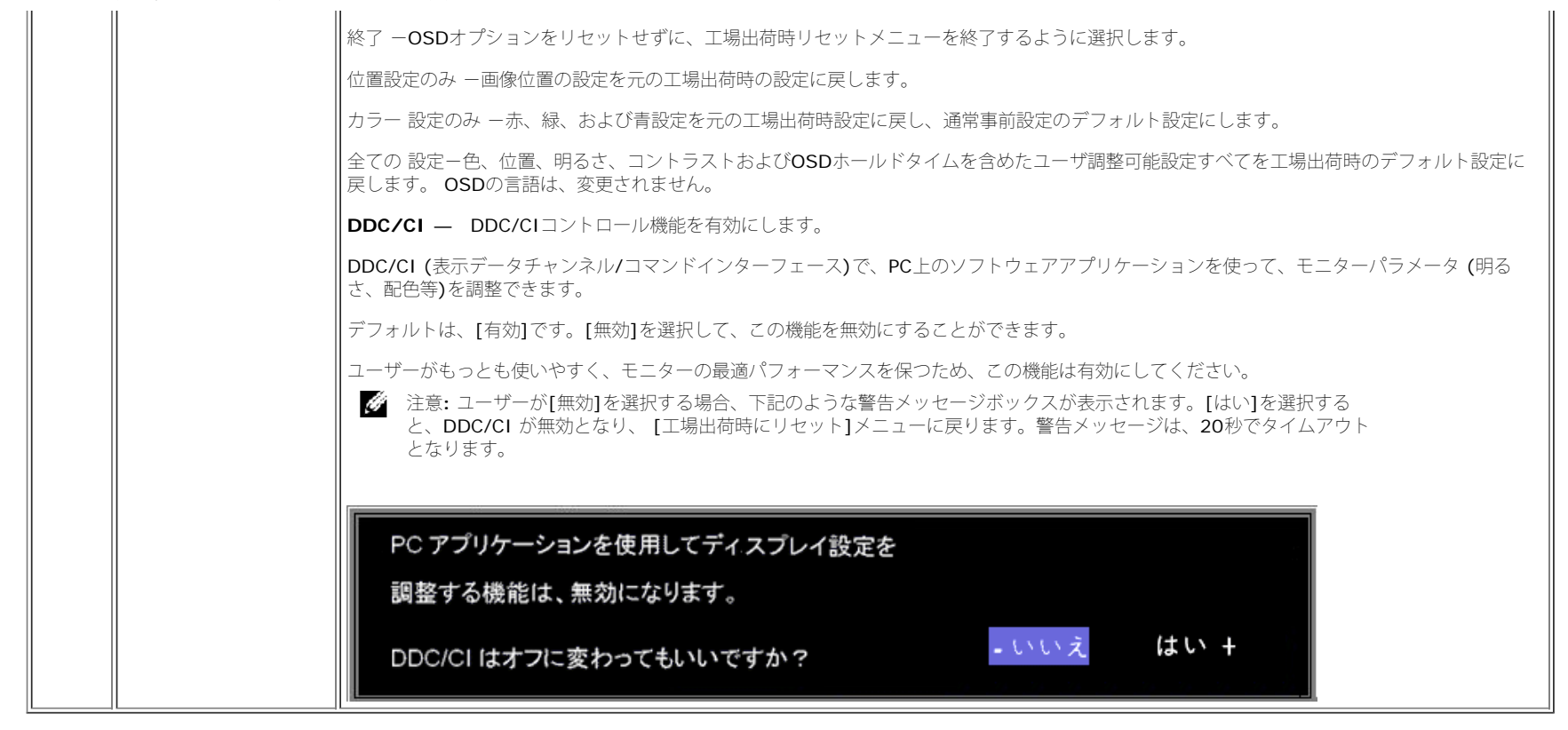

### **OSD**警告メッセージ

次の警告メッセージのうち1つが、スクリーンに表示され、モニターが同期していないことを表します。

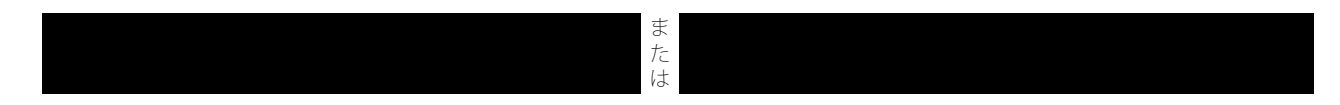

これは、モニターがコンピュータから受信している信号と同期できないことを意味します。 モニターで使用するには、信号が高すぎるか、または低すぎます。このモニターで使用できる水平および垂直周波数 幅については[、仕様](#page-3-2)を参照してください。 推奨モードは、1280 X 1024 @ 60Hzです。

注意:モニターがビデオ信号を感知できない場合は、Dell自己テスト機能チェックダイアログが別に表示されます。

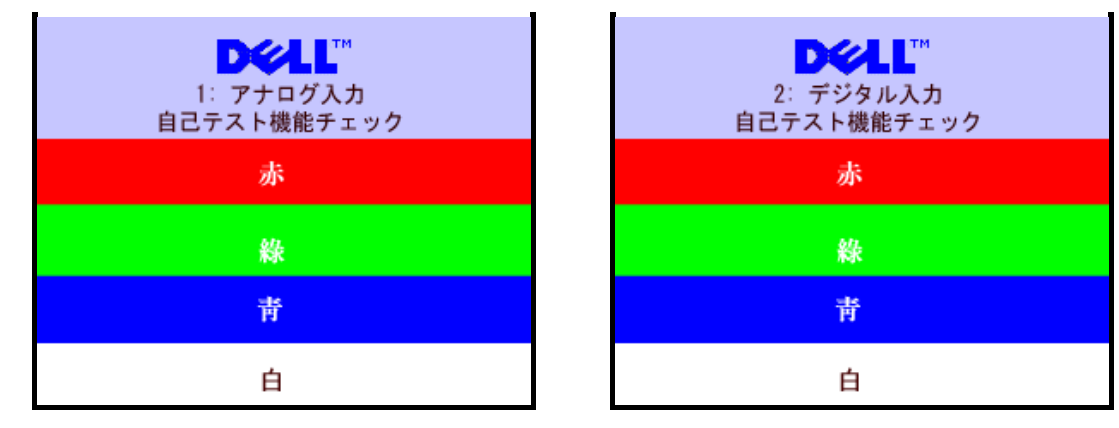

警告メッセージが何も表示されないことがありますが、スクリーンには何も表示されません。 これは、モニターがコンピュータに同期していないことも表しています。

詳細は、[問題を解決する](#page-26-1)を参照してください。

## 最適解像度を設定する

1. デスクトップを右クリックして、プロパティを選択します。 □□□ 設定タブを選択します。 □□□ 画面解像度を1280 x 1024に設定します。 4. **OK**をクリックします。

オプションとして1280 x 1024がない場合は、グラフィック・ドライバを更新する必要があります。 コンピュータによっては、以下の手順のいずれかを完了してください。

Dellデスクトップまたはポータブル・コンピュータをご使用の場合:

**support.dell.com**に進み、サービス・タグを入力し、グラフィックス・カードに最新のドライバをダウンロードします。

Dell以外のコンピュータ(ポータブルまたはデスクトップ)をお使いの場合:

- コンピュータのサポートサイトに進み、最新のグラフィックス・ドライバをダウンロードします。
- グラフィックス・カード・ウェブサイトに進み、最新のグラフィックス・ドライバをダウンロードします。

**Dell**サウンドバー (オプション) を使う

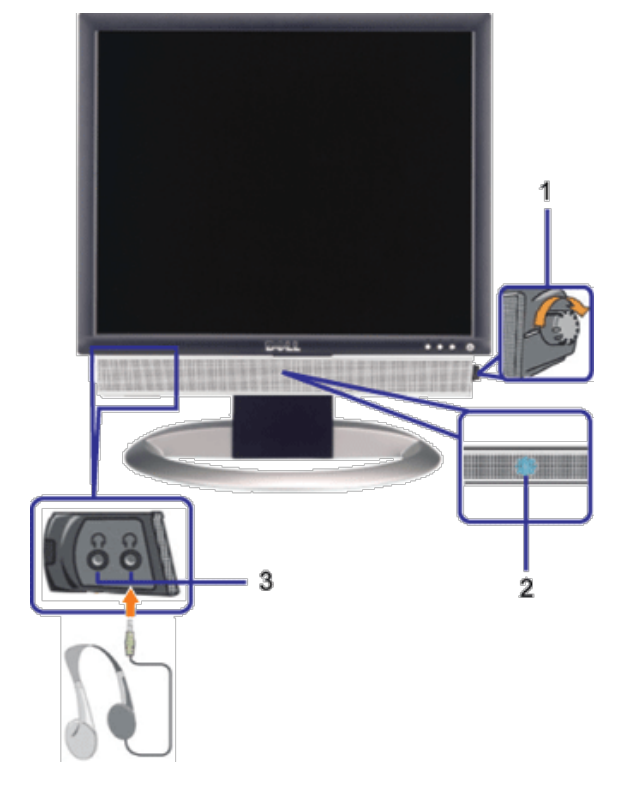

- **1.** 電源/音量調節
- **2.** 電源インジケータ
- **3.** ヘッドフォン・コネクタ

モニターにサウンドバーを取り付ける

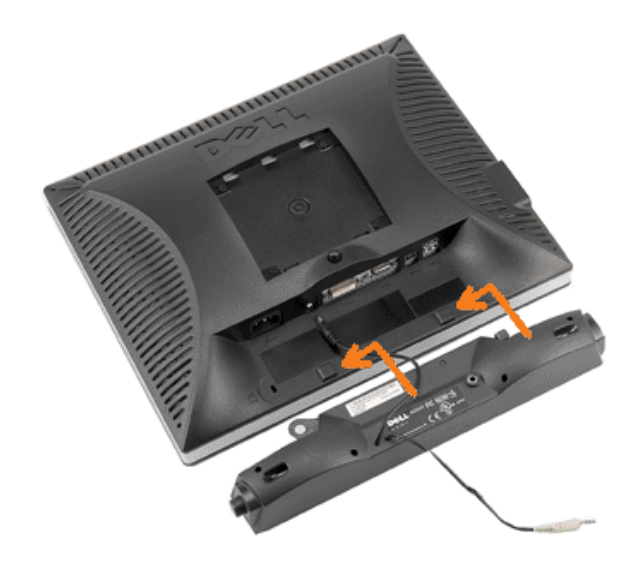

- 1. モニター背面から、2つのスロットをモニター背面の下部沿いにある2つのタブに合わせながら、サウンドバーを取り付けます。
- 2. サウンドバーが所定の位置にはめ込まれるまで、サウンドバーを左側にスライドさせます。
- 3. 電源コードをサウンドバーからモニター後部のコネクタに差し込みます。
- 4. サウンドバー背面から出る黄緑色のミニステレオプラグを、コンピュータのオーディオ出力ジャックに挿入します
- 注意: サウンドバーの電源コネクタ +12V DC出力は、オプションのDell™サウンドバー専用です。
- **注記: Dell** サウンドバー以外のデバイスと一緒に使用しないでください。

[目次ページに戻る](#page-0-1)

<span id="page-23-0"></span>[目次ページに戻る](#page-0-0)

モニターを回転させる **Dell™ 1907FPV**フラットパネルカラーモニターユーザーズガイド

- モニターの回転を変更する
- ●オペレーティングシステムにて回転の設定をする

# モニターの回転を変更する

モニターを回転させる前に、モニターの下の角が回りにぶつからないように高さ (縦に伸ばす)と角度(傾き)を調整してください。

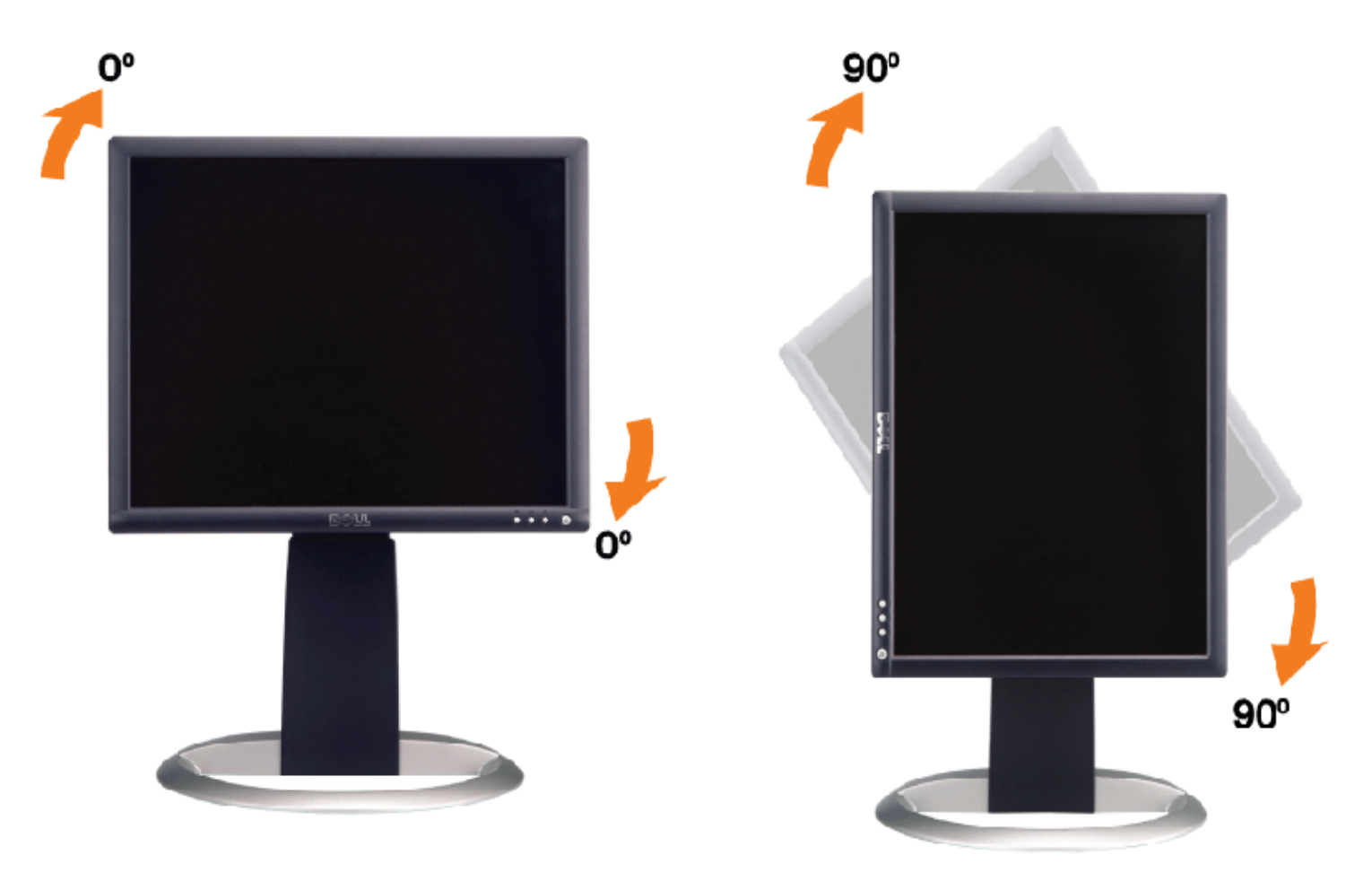

# オペレーティングシステムにて回転の設定をする

モニターを回転させて使用する場合、オペレーティングシステムにて次の手順を踏んでください。

注意: Dellコンピュータ以外でモニターを使用している場合、 グラフィックス・ドライバ のウェブサイトまたはお使いのコンピュータの製 造元ウェブサイトに進み、オペレーティング・システムの回転についての情報を確認します。

1. デスクトップを右クリックして、プロパティをクリックします。 □□□ 設定タブを選択し、アドバンストをクリックします。 **□□□ ATI**がある場合は、回転タブを選択して、お気に入りの回転を設定します。 nVidiaがある場合は、**nVidia**タブをクリックして、左カラムで**NVRotate**を選択し、次にお気に入りの回転を選択します。 Intelがある場合は、**Intel**グラフィックス・タブを選択して、グラフィックス・プロパティをクリックし、 回転タブを選択し、次にお気 に入りの回転を設定します。

注意: 回転オプションがない場合、または正常に作動しない場合は、support.dell.comで、グラフィックス・カード用の最新ドライバをダ ウンロードしてください。

[目次ページに戻る](#page-0-0)

[目次ページに戻る](#page-0-0)

<span id="page-25-1"></span>問題を解決する **Dell™ 1907FPV**フラットパネルカラーモニターユーザーズガイド

- [モニターのトラブルシューティング](#page-25-0)
- [全般問題](#page-26-0)
- [製品別の問題](#page-27-0)
- [USB](#page-27-1) [問題](#page-27-1)
- [サウンドバーに関するトラブルシューティング](#page-28-0)

警告: このセクションで手続きをはじめる前に、[安全指示書](#page-30-0)にしたがってください。

# <span id="page-25-0"></span>モニターのトラブルシューティング

## 自己テスト機能チェック(**SIFC**)

お使いのモニターには、自己テスト機能が装備され、適切に機能しているかどうかを確認できます。 モニターとコンピュータが適切に接続され ていて、モニタースクリーンが暗い場合は、次の手順でモニター自己テストを実行してください:

1. コンピュータとモニター両方の電源をオフにする。

2. コンピュータの後ろかビデオ・ケーブルを外す。 自己テストが適切に運用できるようにするには、コンピュータの後ろからデジタル (白コネクタ)とアナログ(黒コネクタ)ケーブル両方を外します。

ロロロモニターの電源をオンにする。

モニターがビデオ信号を感知できない場合は、(黒背景に対して)[Dell-自己テスト機能チェック]ダイアログボック スが別に画面上に表示されます。 自己テスト・モードでは、電源LEDが緑になります。 また、選択した入力によっ て、下に表示されるダイアログの1つが画面上をスクロールし続けます。

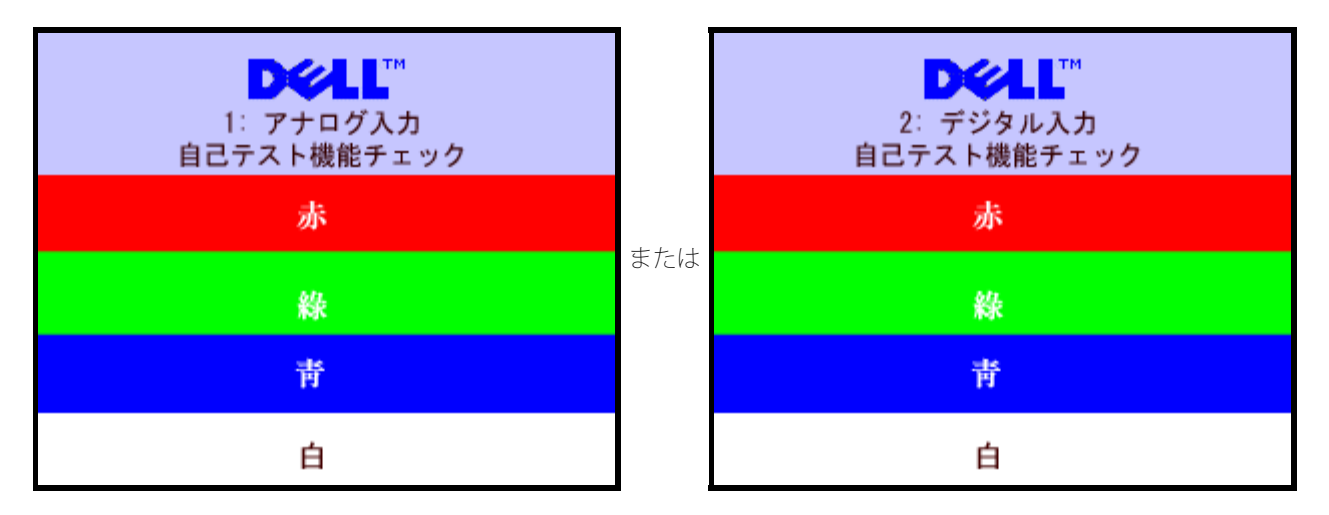

ビデオ・ケーブルが外されているか、または破損している場合、通常システムの運転中、このボックスが表示されます。

4. モニターの電源をオフにして、ビデオ・ケーブルを再接続し、次にコンピュータとモニター両方の電源をオンにします。

前の手順を行った後もモニター・スクリーンに何も表示されない場合、ビデオ・コントローラおよびコンピュータ・システム、およびモニターが 適切に機能していることをチェックしてください。

**OSD**警告メッセージ

次の警告メッセージのうち1つが、スクリーンに表示され、モニターが同期していないことを表します。

ま た は

<span id="page-26-1"></span>これは、モニターがコンピュータから受信している信号と同期できないことを意味します。 信号が、モニターが使用するには高すぎるか、また は低すぎます。 このモニターが使用できる水平および垂直周波数幅については、[モニター仕様](#page-3-1) を参照してください。 推奨モードは、1280 X 1024 @ 60Hzです。

警告メッセージが何も表示されないことがありますが、スクリーンには何も表示されません。 これは、モニターがコンピュータに同期していな いか、またはモニターが電源セーブ・モードになっているかを表しています。

# <span id="page-26-0"></span>全般問題

次の表には、考えられるモニターに関する全般的な問題情報が記載されています。

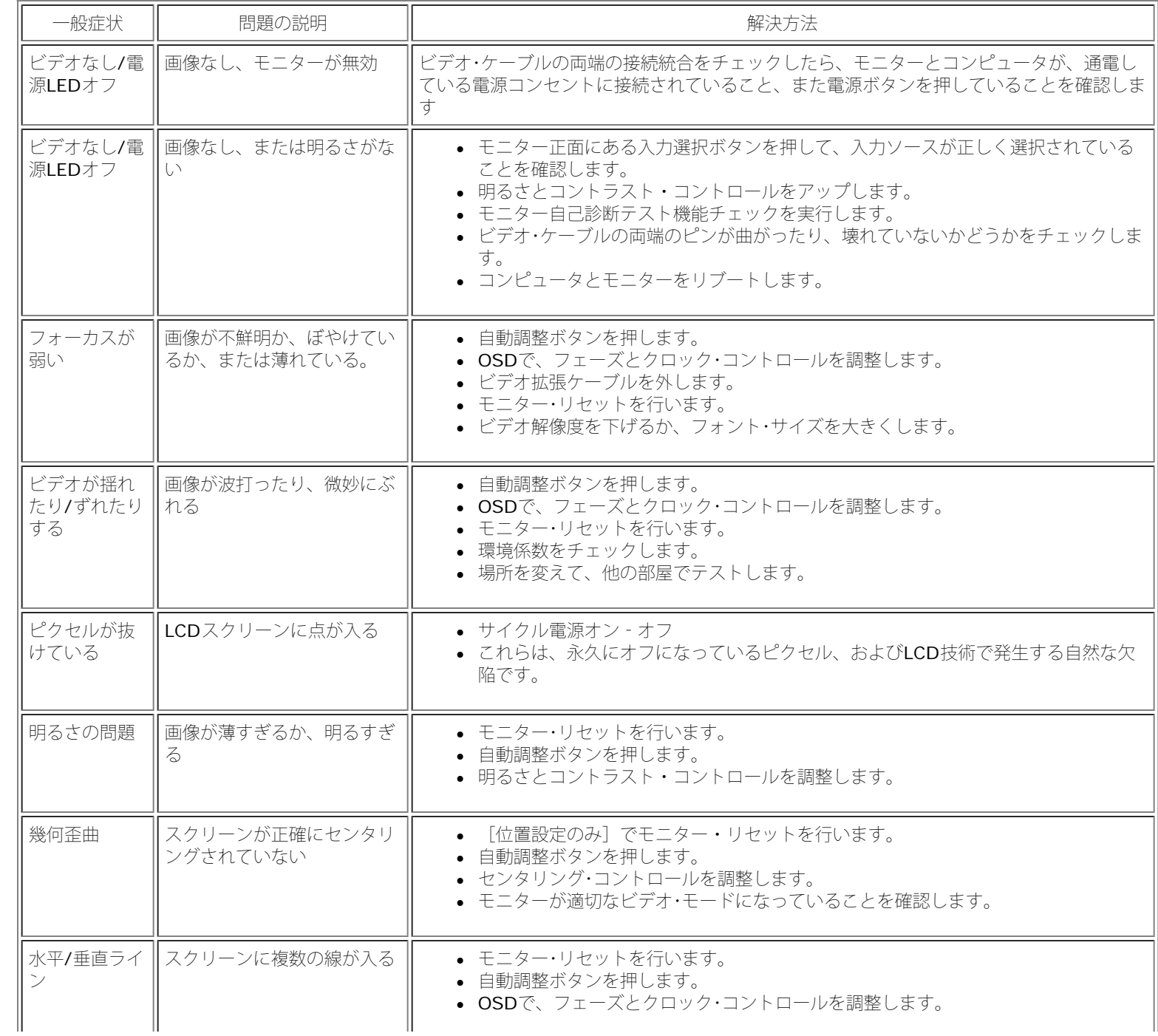

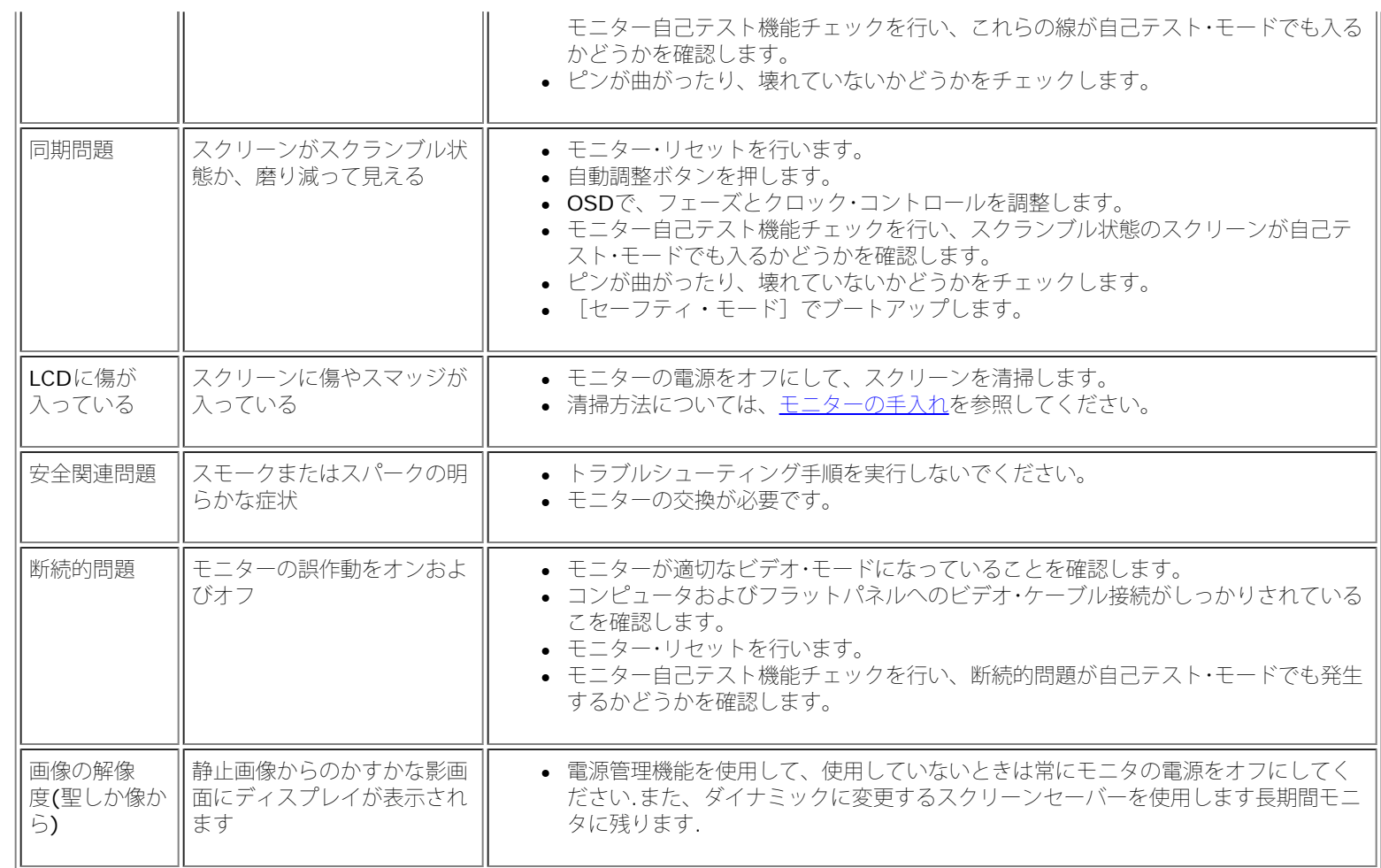

# <span id="page-27-0"></span>製品別の問題

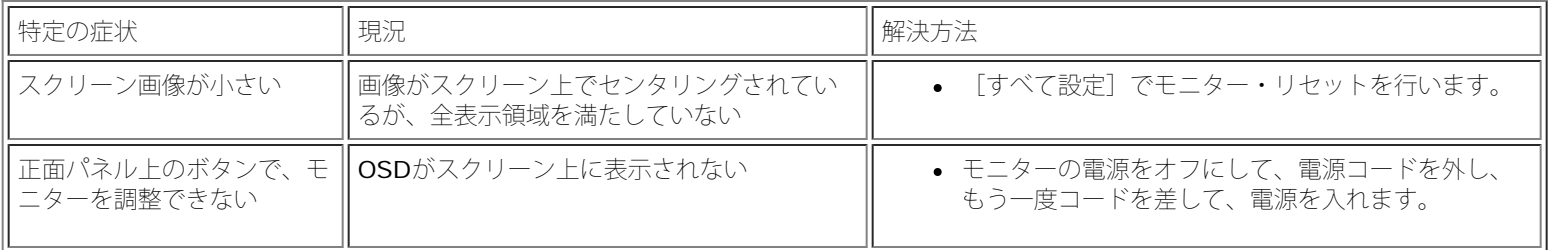

# <span id="page-27-1"></span>**USB**問題

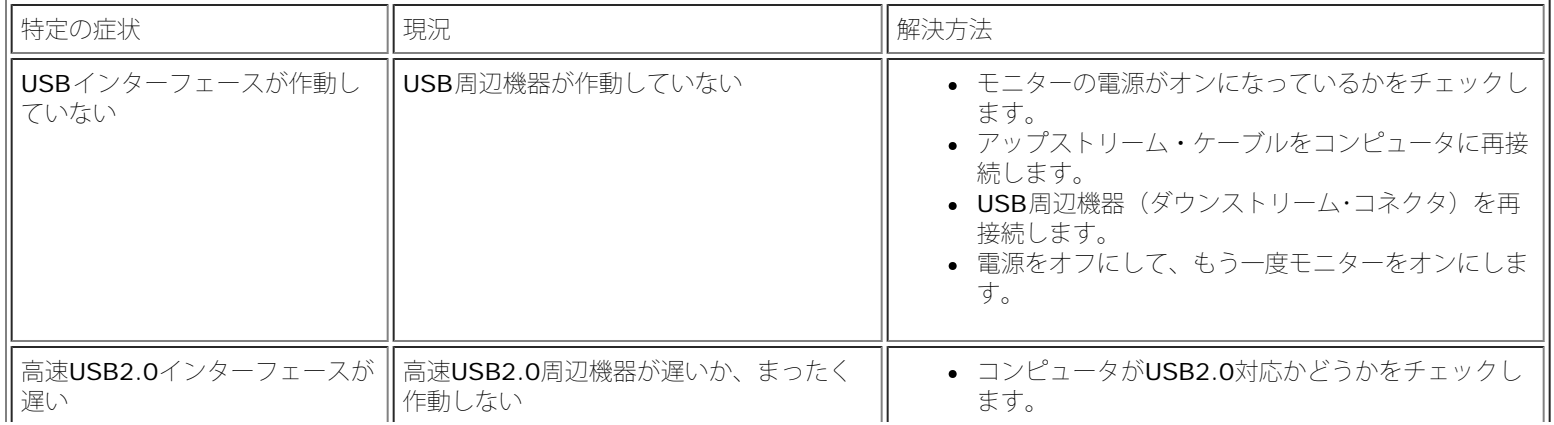

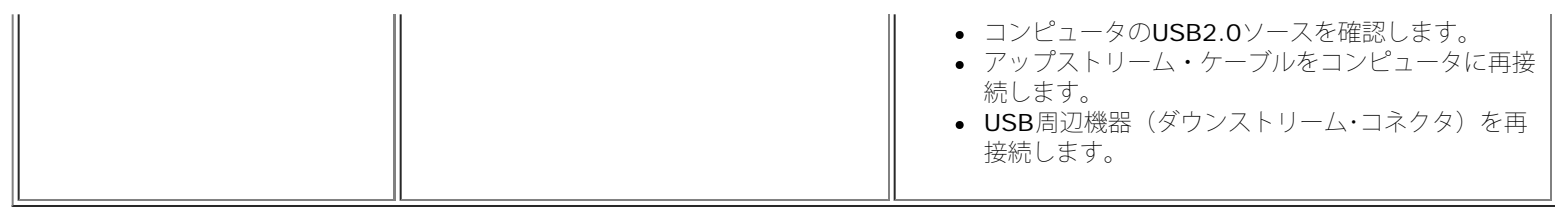

# <span id="page-28-0"></span>サウンドバーに関するトラブルシューティング

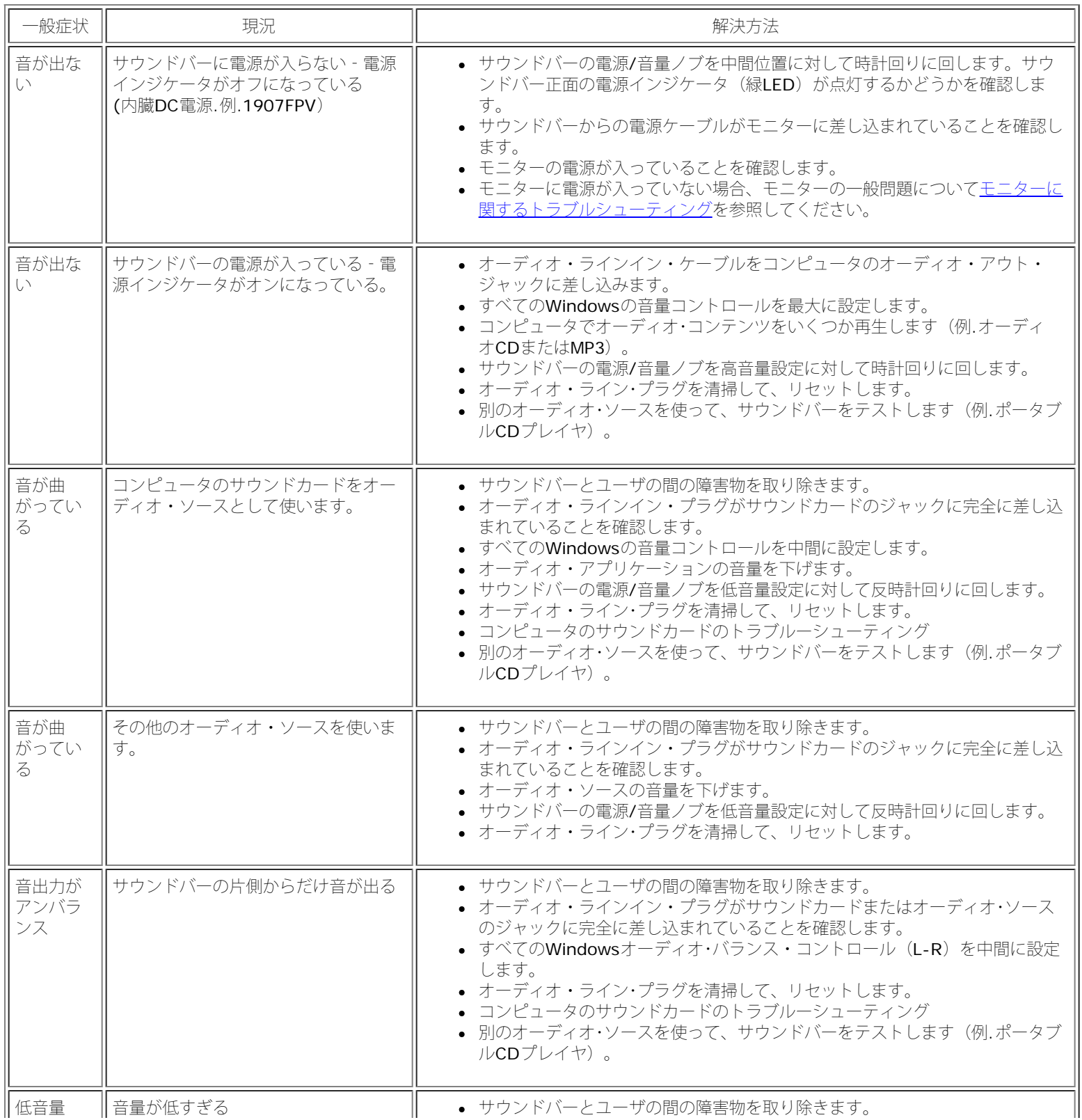

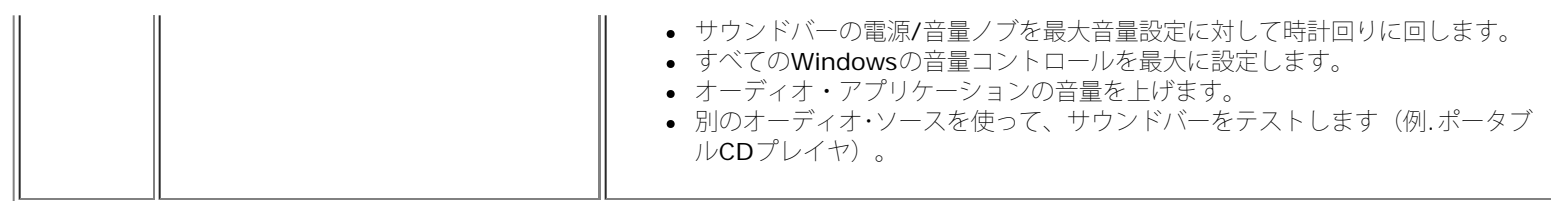

[目次ページに戻る](#page-0-0)

#### <span id="page-30-3"></span>[目次ページに戻る](#page-0-1)

### 付録 **Dell™ 1907FPV**フラットパネルカラーモニターユーザーズガイド

- [注意:](#page-30-2) [安全指示](#page-30-2)
- [FCC](#page-30-3)[通知](#page-30-3)[\(](#page-30-3)[米国のみ](#page-30-3)[\)](#page-30-3)
- [Dell](#page-32-1)[へのお問い合わせ](#page-32-1)
- [モニター設定ガイド](#page-33-1)

<span id="page-30-2"></span>注意: 安全指示

<span id="page-30-1"></span>警告: このマニュアルで指定された以外のコントロール、調整、または手順を使用すると、感電、電気的障害、または機械的障害を招く結果となります。

コンピュータのモニターを接続して使用するときは、これらの指示書を読み、従ってください。

- コンピュータの損傷を避けるために、コンピュータの電源装置の電源選択スイッチが地域でご使用になれる交流(AC)電源に一致するように設定されていることを確認してください。
	- 115ボルト(V)/60ヘルツ(Hz) −北米、南米、東アジア地域(日本、韓国(220ボルト(V)/60ヘルツ(Hz)も使用)、および台湾)。
	- o 230ボルト(V)/50ヘルツ(Hz) ヨーロッパ、中東、極東の大半。

モニターが地域で使用できるAC電源で作動するように、電気的に定格されていることを常に確認してください。

<span id="page-30-0"></span>注**:** このモニターは、AC電圧入力を設定するための電圧選択スイッチを必要としません。 ユーザーズガイドの「電気的仕様」で定義した範囲に従って、AC入力電圧を自動的に受け入れます。

- 熱、直射日光、または極端な低温にさらされる場所でモニターを保管したり、使用したりしないでください。
- 大きな温度差がある場所で、モニターを移動しないでください。
- モニターを激しい振動や強い衝撃にさらさないでください。 例えば、モニターを車のトランクに収納しないでください。
- 高い湿度や埃っぽい環境にさらされる場所で、モニターを保管したり使用したりしないでください。
- 水やその他の液体をモニターの上や内部にこぼさないでください。
- フラットパネルモニターは、室温条件で保管してください。 極端な高温や低温は、ディスプレイの液晶に悪い影響を与えることがあります。
- モニターの開口部に金属物質を挿入しないでください。 感電の危険があります。
- 感電する恐れがあるため、モニターの内部に触れないでください。 モニターのケースは、専門技術者だけが開けることができます。
- 電源ケーブルが損傷した場合は、絶対にモニターを使用しないでください。 コンピュータのケーブルの上に物が置かれていないこと、またケーブルを通行の邪魔になるように配線されていないことを確 認してください。
- コンセントからモニターを取り外すときは、ケーブルではなく、必ずプラグをつかむようにしてください。
- モニターのキャビネットの開口部は、換気のために設けられています。 過熱の原因となるため、これらの開口部を塞いだりカバーをかけたりしないでください。 ベッド、ソファ、ラグ、またはその他の 柔らかい表面でのモニターの使用は、キャビネット底面の換気用の開口部が塞がれることになるため、避けてください。 モニターを本箱や囲まれた空間に設置する場合、適切な換気と空気の流れがある ことを確認してください。
- モニターは、湿度が低く埃の少ない場所に設置してください。 湿った地階や埃っぽい通路などには設置しないでください。

- モニターを雨にさらしたり、(台所、水泳プールの傍など)水気のあるところで使用しないでください。 モニターに誤って水がかかった場合、直ちにコンセントを抜き、正規代理店にご連絡ください。 清掃の必要があるときは、まずモニターのプラグを抜き、湿った布で拭いてください。
- モニターはしっかりした表面に置き、注意して取り扱ってください。 スクリーンはガラス製で、落としたり打ち付けたりすると簡単に傷が付きます。
- モニターは、コンセントのすぐ傍に設置してください。
- モニターが正常に作動しない場合、特に、異常な音や匂いがする場合は、直ちにプラグを抜き、正規代理店またはサービスセンターに連絡してください。
- 背面カバーを取り外さないでください。感電の恐れがあります。 背面カバーは、専門技術者しか開けることはできません。
- 高温が問題の原因となることがあります。 モニターを直射日光のあたるところで使用したり、ヒーター、ストーブ、暖炉、その他の熱源の傍に設置しないでください。
- 長期間使用しない場合は、モニターのプラグを抜いてください。
- 修理を行う場合は、必ずコンセントからモニターのプラグを抜いてください。
- 使用済製品の回収につきまして

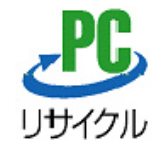

上記PCリサイクルマークが表示されている当社製品は、当社が無償で回収・再資源化いたします。 なお、PCリサイクルマークが表示されていない当社製品は、有償にて回収・再資源化となりますので、ご了承ください。 詳細は、以下のURLをご覧ください。

<個人のお客様><http://www1.jp.dell.com/content/topics/segtopic.aspx/environment/main?c=jp&l=jp&s=corp&~section=personal>

<法人のお客様><http://www1.jp.dell.com/content/topics/segtopic.aspx/environment/main?c=jp&l=jp&s=corp&~section=corporation>

### **FCC**通知**(**米国のみ**)**

#### **FCC**クラス**B**

本装置は高周波エネルギーを生成し使用しています。また、高周波エネルギーを放射する可能性があるため、指示に従って正しく設置しなかった場合は、無線通信に障害を及ぼす可能性があります。本装置 は、FCC基準パート15に準ずるClass Bのデジタル電子機器の制限事項に準拠しています。

本製品はFCC規則パート15に準拠しています。操作は次の2つの条件に規制されます。

1 電波障害を起こさないこと。

2 誤動作の原因となる電波障害を含む、受信されたすべての電波障害に対して正常に動作すること。

通知**:** FCC規制ではDell™ Incで明示的に承認されていない変更や改造が行われた場合には、本装置を使用する権利が規制される場合があることを規定しています。

これらの制限事項は、住宅地域で使用した場合に生じる可能性のある電磁障害を規制するために制定されたものです。しかしながら、特定の設置状況においては電波障害を起こさないという保証はありません。 本装置がラジオやテレビの受信に障害を与えていないかを判断するには、本装置の電源をオンオフしてみます。受信障害が発生している場合には、以下の方法で受信障害を改善することをお勧めします。

- 受信アンテナの方向または設置位置を変える。
- 本装置と受信機の距離を離す。
- 本装置と受信機の電源系列を別の回路にする。

必要に応じて、Dell Inc.の代理店、またはラジオ/ビデオの専門技術者に問い合わせる。

次の情報は、FCC規制に準拠して本書で取り上げられるデバイスで提供されます。

- 製品名:1907FPV
- モデル番号: 1907FPVt
- 会社名:

Dell™ Inc. 世界的法規制遵守および環境問題。 One Dell™ Way Round Rock, Texas 78682 USA 512-338-4400

注**:** 詳細な規制情報については、製品情報ガイドを参照してください。

## <span id="page-32-1"></span>**Dell**へのお問い合わせ

Dell社にはインターネットおよび電話にてお問い合わせいただけます:

- **www.dell.com.jp**
- ウェブページからサポートを受けるには、**support.dell.com** (テクニカルサポート) をご覧ください。
- ウェブページから世界各地のサポートを受ける場合、ページ下の **[** 国 **/** 地域を選択する **]** メニューを使うか、下表に記載のウェブアドレスを参照してください。
- メールでのサポートは、下表に記載のメールアドレスを参照ください。

<u>をす</u>注:国によっては、 **Dell™ XPS™** コンピュータ専用サポートの電話番号が、参加国に記載の番号とは別の場合があります。 XPS コンピュータ専用番号が記載されていない場合、記載のサポート用電話番 号から、 Dell 社にお問い合わせいただければ、担当部署におつなぎします。

電話でのお問い合わせにつきましては、下表の電話番号とコードをお使いください。 国際電話のかけ方については、国内または国際電話会社にお問い合わせください。

注:提供された連絡先情報は、このドキュメントが印刷された時点で正しいものとみなされ、予告なしに変更することがあります。

<span id="page-32-0"></span>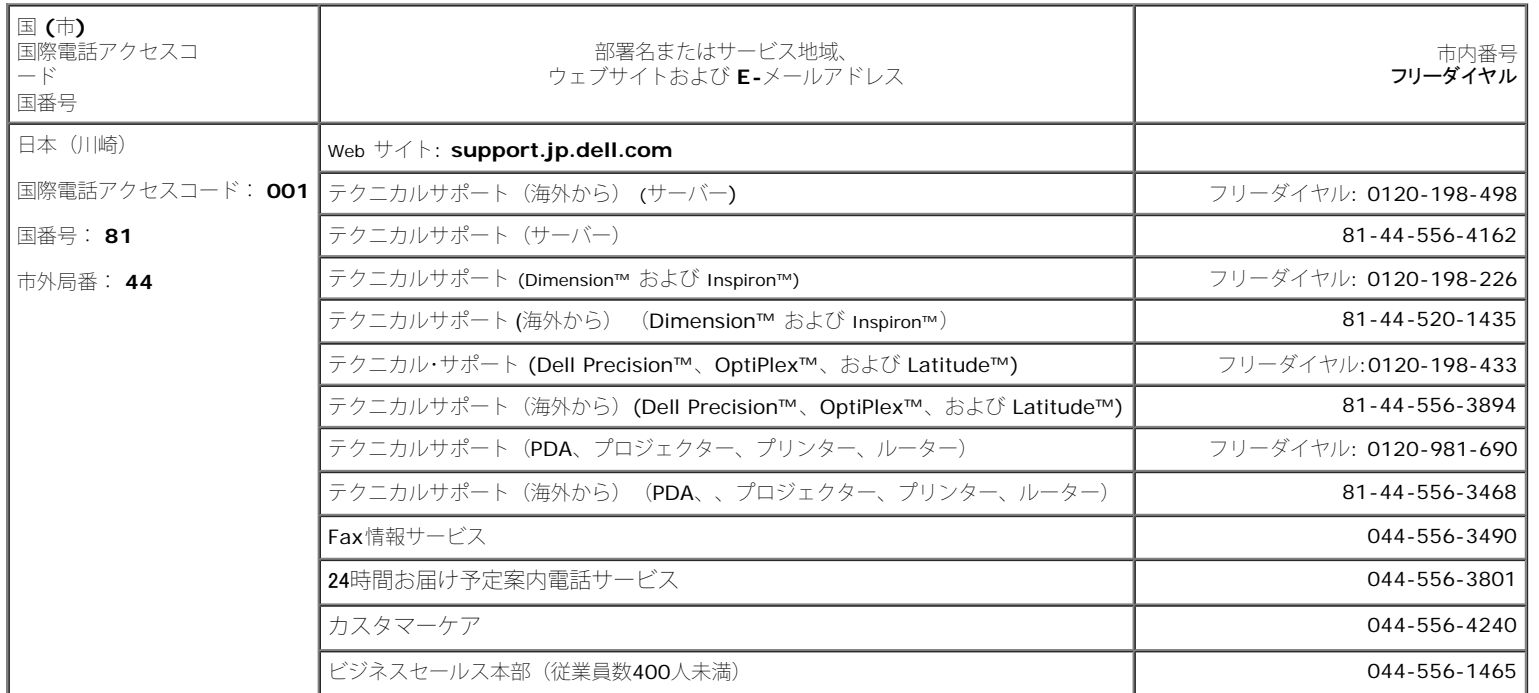

file:///T¦/htdocs/monitors/1907FPV/ja/appendx.htm[8/7/2012 10:31:22 AM]

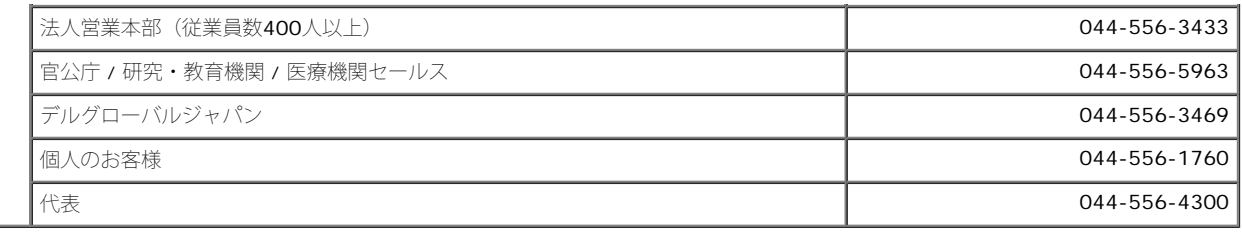

## <span id="page-33-1"></span>モニター設定ガイド

PDFファイルを表示する(.pdf 拡張付きファイル)には、ドキュメント・タイトルをクリックします。 PDFファイル (.pdf拡張付きファイル)をハードドライブに保存するには、ドキュメント・タイトルを右 クリックして、MicrosoftR Internet Explorer で名前を付けて保存をクリックするか、またはNetscape Navigatorで名前を付けてリンクを保存し、次にファイルを保存する先のハードドライブの場所を指定し ます。

[モニター設定ガイド](file:///T|/htdocs/monitors/1907FPV/qsg_w.pdf) [\(西\)](file:///T|/htdocs/monitors/1907FPV/qsg_w.pdf) **(.pdf )** (14 MB)

[モニター設定ガイド\(東\)](file:///T|/htdocs/monitors/1907FPV/qsg_e.pdf) **(.pdf )** (14 MB)

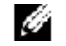

<u>を</u>:PDFファイルには、Adobe® Acrobat® Reader®が必要です。Adobeウェブサイトからダウンロードできます。<br>- PDFフェイルもキニナスには、Assistance Little また、カビーフェイル、思くちない。ALISTANCE PDFファイルを表示するには、Acrobat Readerを起動します。 次に、ファイル -> 開く をクリックして、PDFファイルを選択します。

<span id="page-33-0"></span>[目次ページに戻る](#page-0-1)